ОКП 43 8140 ТН ВЭД ТС 9031 20 0000

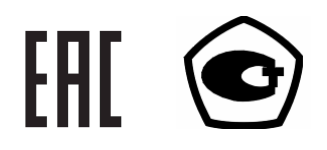

## **Установки электроэнергетические эталонные «ВЭТ-МЭ 1.0»**

**Руководство по эксплуатации**

МС2.702.501 РЭ с изменением 2

Изготовитель: ООО «НПП Марс-Энерго» Юридический адрес: Россия, 199034, Россия, Санкт-Петербург, В.О., 13-я линия, д. 6–8

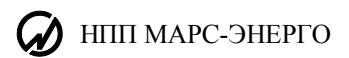

# СОДЕРЖАНИЕ

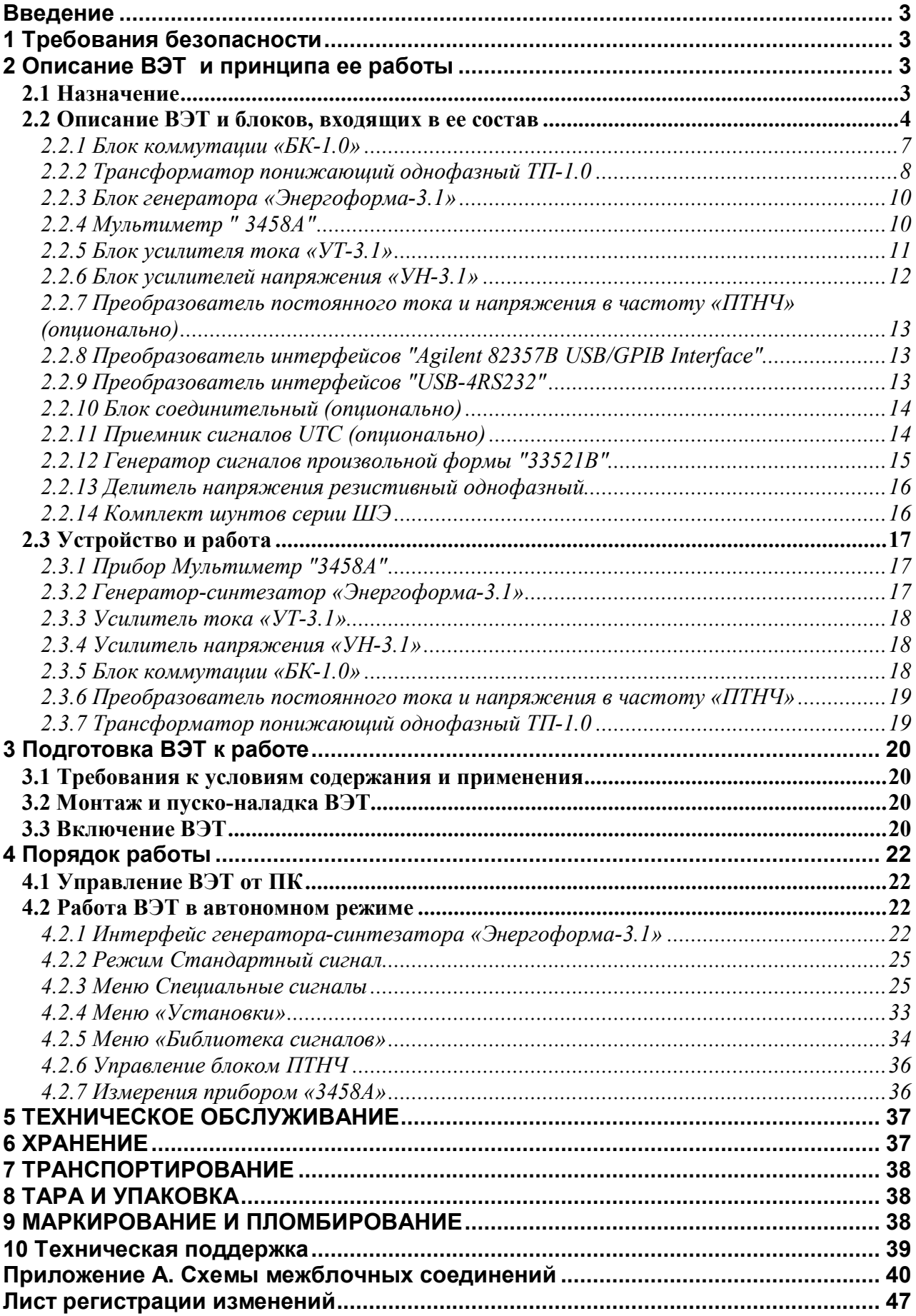

### **ВВЕДЕНИЕ**

Настоящее руководство распространяется на Установки электроэнергетические эталонные «ВЭТ-МЭ 1.0» (далее – ВЭТ) и содержит сведения, необходимые для ее эксплуатации. Выпускается по ТУ 4381-057-49976497-2014.

## **1 ТРЕБОВАНИЯ БЕЗОПАСНОСТИ**

1.1 При работе с ВЭТ необходимо соблюдать требования безопасности, установленные Правилами охраны труда (ТБ) при эксплуатации электроустановок. Пояснения символа на панелях ВЭТ

приведено в разделе 3 (подраздел «Включение ВЭТ»).

1.2 ВЭТ обеспечивает защиту от поражения электрическим током по требованиям ГОСТ 12.2.091-2012, категория измерений — II, степень загрязнения — 1.

1.3 Степень защиты оболочек по ГОСТ 14254 — IP20.

1.4 Блоки, входящие в состав ВЭТ и имеющие клемму защитного заземления, должны быть подключены к шине защитного заземления до подключения ВЭТ к сети питания.

## **2 ОПИСАНИЕ ВЭТ И ПРИНЦИПА ЕЕ РАБОТЫ**

### *2.1 Назначение*

ВЭТ предназначены для воспроизведения и измерения активной, реактивной, полной электрической мощности и энергии, частоты переменного тока, напряжения и силы переменного тока, углов сдвига фаз, коэффициентов мощности, и следующих показателей качества электрической энергии и параметров энергопотребления:

 среднеквадратического значения напряжения гармонической составляющей (далее - гармоники) основной частоты  $(U_1)$ ;

 среднеквадратического значения напряжения гармоники порядка h (с частотой h⋅f<sub>1</sub>) с частотой h⋅f<sub>1</sub> для значений h от 2 до 50 (U<sub>H,h</sub>);

 среднеквадратического значения спектральной составляющей напряжения с частотой m∙f1 для значений m от 0,5 до 50,5 с дискретностью 1,0 (далее – интергармоники) (  $(U_{C,m});$ 

среднеквадратического значения тока гармоники основной частоты  $(I_1)$ ;

 среднеквадратического значения тока гармоники порядка h для значений h от 2 до 50 ( $I_{Hh}$ );

среднеквадратического значения интергармоники тока с частотой m∙f<sub>1</sub> для значений m от 0,5 до 50,5 с дискретностью 1,0 ( $I_{C,m}$ );

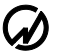

#### НПП МАРС-ЭНЕРГО

угла фазового сдвига между гармониками порядка h напряжения и тока одной

фазы;

- коэффициента гармоники напряжения порядка h для h от 2 до 50  $[K_U(h)]$ ;
- коэффициента гармоники тока порядка h для h от 2 до 50  $[K_{I}(h)]$ ;
- активной электрической мощности гармоники основной частоты  $(P_1)$ ;
- реактивной электрической мощности гармоники основной частоты  $(O_1)$ ;
- суммарного коэффициента гармоник напряжения  $(K_U)$ ;
- суммарного коэффициента гармоник тока  $(K<sub>I</sub>)$ .

ВЭТ может использоваться для выполнения калибровки и поверки средств измерений (СИ) указанных выше величин и формирования указанных величин.

ВЭТ может использоваться для хранения единиц активной (Вт) и реактивной (вар) электрической мощности и передачи этих единиц от Государственного первичного эталона единицы электрической мощности ГЭТ 153-2012 рабочим эталонам и средствам измерений (СИ) электрической мощности и электрической энергии.

ВЭТ применяется для комплектации поверочных (испытательных) лабораторий.

ВЭТ могут быть использованы при калибровке и поверке следующих эталонных и рабочих СИ электроэнергетических величин:

- однофазных и трехфазных СИ активной, реактивной, полной мощности и энергии, СИ промышленной частоты, действующих значений напряжения и тока, фазовых углов и коэффициента мощности:

- однофазных и трехфазных счетчиков активной и реактивной электрической энергии,

- однофазных и трехфазных ваттметров, варметров и измерительных преобразователей активной и реактивной мощности,

- энергетических фазометров, частотомеров и измерителей коэффициента мощности,

- вольтметров, амперметров и измерительных преобразователей напряжения и тока в промышленной области частот;

- приборов для измерения показателей качества электрической энергии.

### *2.2 Описание ВЭТ и блоков, входящих в ее состав*

ВЭТ состоит из комплекса технических средств, включающего:

- источник фиктивной мощности на основе: программируемого генераторасинтезатора сигналов переменного напряжения и тока "Энергоформа-3.1", усилителя тока, усилителя напряжения и понижающего трансформатора напряжения;

- первичные измерительные масштабные преобразователи напряжения и тока (делитель напряжения и комплект шунтов):

- два синхронизированных аналого-цифровых преобразователя (АЦП) мгновенных значений сигналов напряжения и тока на основе мультиметра 3458А (Госреестр № 25900-03).

- прецизионный источник опорной частоты для синхронизации АЦП ВЭТ и АЦП поверяемых СИ на основе генератора сигналов произвольной формы 33521В (Госреестр № 53565-13);

- системы управления, обработки и представления информации на основе персонального компьютера (ПК), реализующая с использованием специализированного программного обеспечения (ПО) "EnergoEtalon™" функции вычисления значений измеряемых величин, приема и обработки результатов измерений поверяемых (калибруемых) СИ, а также вычисления погрешностей этих СИ.

В составе ВЭТ могут использоваться устройства (например, радиочасы) для приёма сигналов спутниковой навигационной системы (шкала UTC), формирования временного кода (информации о текущих значениях времени) и передачи этих данных оборудованию и приборам, входящим в состав ВЭТ.

Для реализации поверки СИ с выходным постоянным током или напряжением применяется входящий в состав ВЭТ преобразователь "ПТНЧ" (Госреестр № 34892-07).

Конструктивно ВЭТ выполнена в виде приборной стойки, в которой размещены указанные выше компоненты установки. ПК, входящий в состав системы управления, обработки и представления информации, размещен на рабочем столе оператора.

Структурная схема ВЭТ представлена на рисунке 2.1.

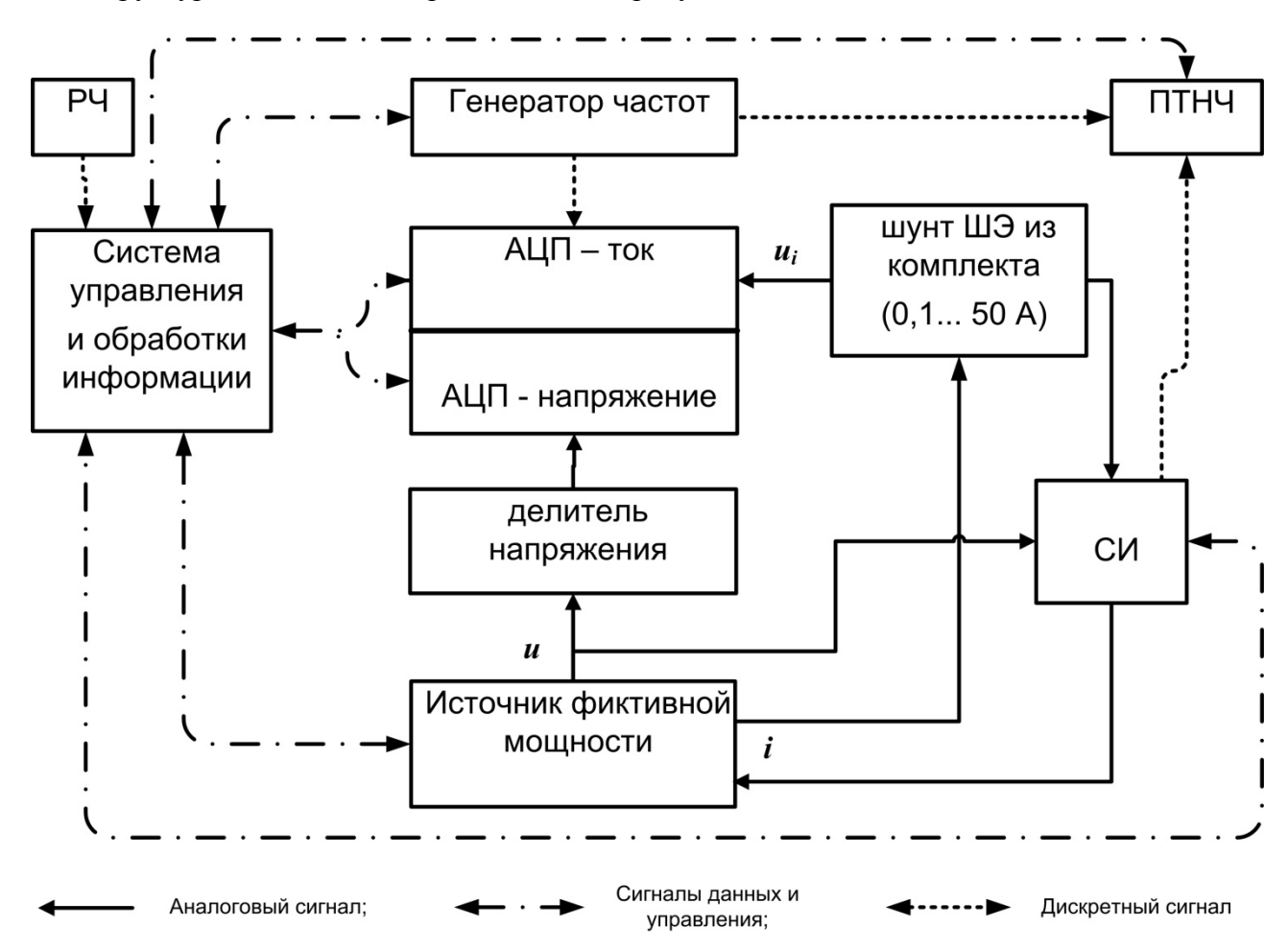

Рисунок 2.1 - Структурная схема ВЭТ. РЧ - устройство синхронизации времени; СИ – поверяемое средство измерений.

Принцип действия ВЭТ основан на аналого-цифровом преобразовании мгновенных значений входных сигналов напряжения и тока в цифровые коды, из которых формируются массивы оцифрованных выборок, с последующим вычислением значений измеряемых величин из полученного массива данных.

Метод измерения активной электрической мощности состоит в интегрировании произведения синхронных отсчетов мгновенных значений напряжения и тока по периоду частоты их основной гармоники. Измерение реактивной электрической мощности реализуется по тому же алгоритму при сдвиге отсчетов мгновенных значений напряжения от мгновенных значений тока на 1/4 периода частоты их основной гармоники.

Электрическое питание ВЭТ производится от однофазной сети переменного тока частотой (50  $\pm$  2,5) Гц, напряжением (230  $\pm$  23) В и с коэффициентом искажения синусоидальности кривой напряжения не более 5 %.

Общий вид ВЭТ приведен на рисунке 2.2.

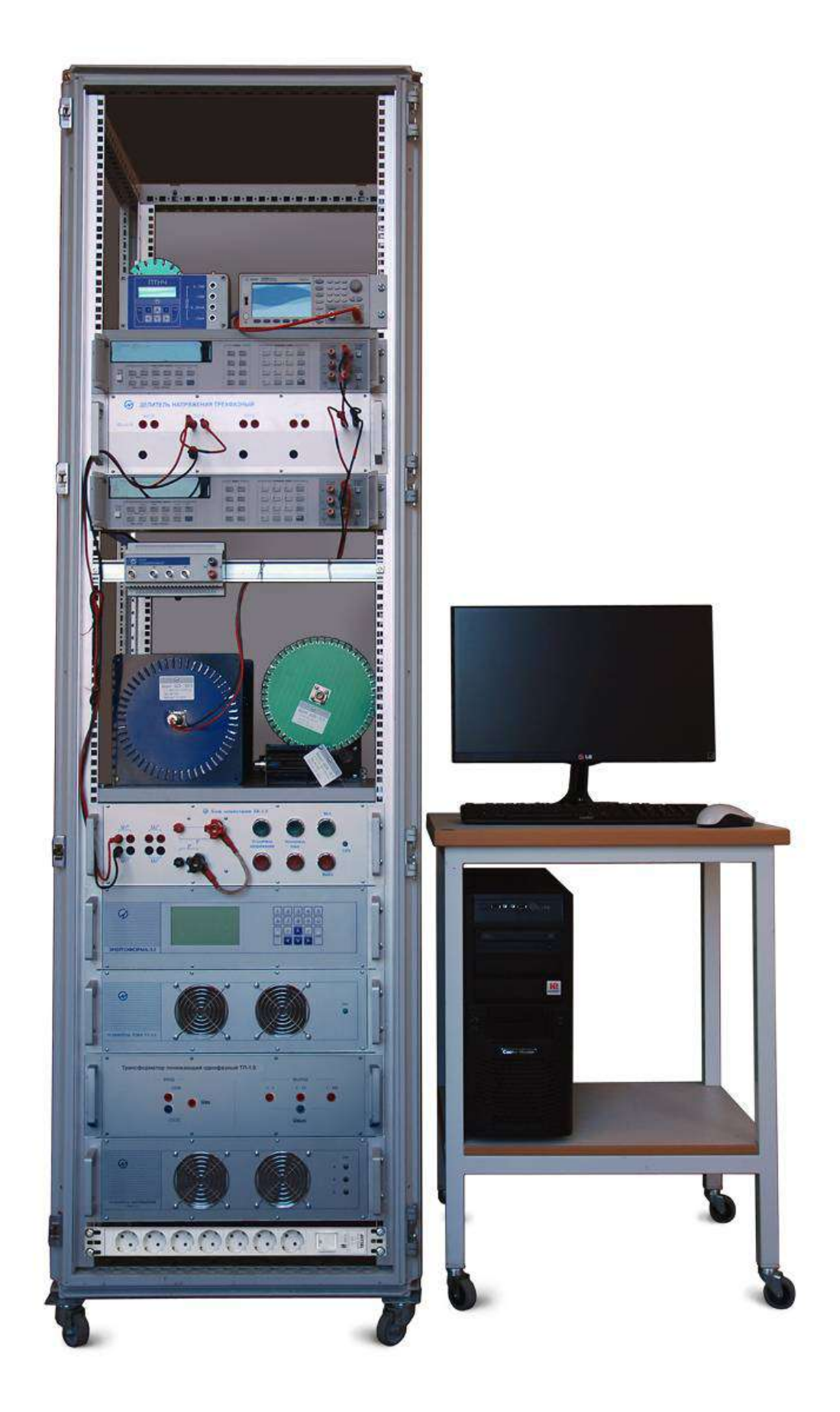

Рисунок 2.2 - Общий вид ВЭТ «ВЭТ-МЭ 1.0».

### **2.2.1 Блок коммутации «БК-1.0»**

На рисунке 2.3 представлен вид лицевой панели блока коммутации "БК-1.0".

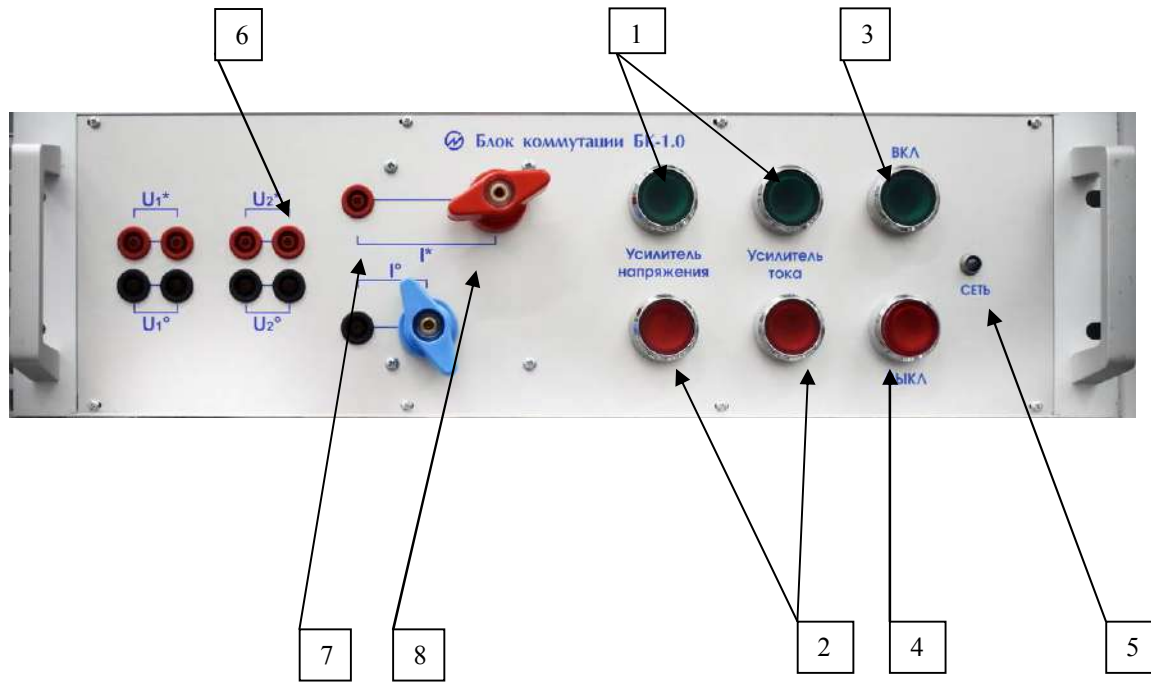

1 — кнопки подачи питания на усилители тока и напряжения с индикаторами наличия питания на усилителях; 2 — кнопки выключения питания усилителей; 3 — кнопка «ВКЛ» с индикатором подачи напряжения питания ВЭТ; 4 — кнопка «ВЫКЛ» снятия питания ВЭТ; 5 — индикатор наличия подключения питания к «БК-1.0»; 6 – соединители напряжения (фазы, нейтраль); 7 – соединители тока  $(I_0, I^*)$  до 10 А; 8 – соединители тока  $(I_0, I^*)$  до 40 А

.

Рисунок 2.3 **-** Вид лицевой панели блока коммутации "БК-1.0"

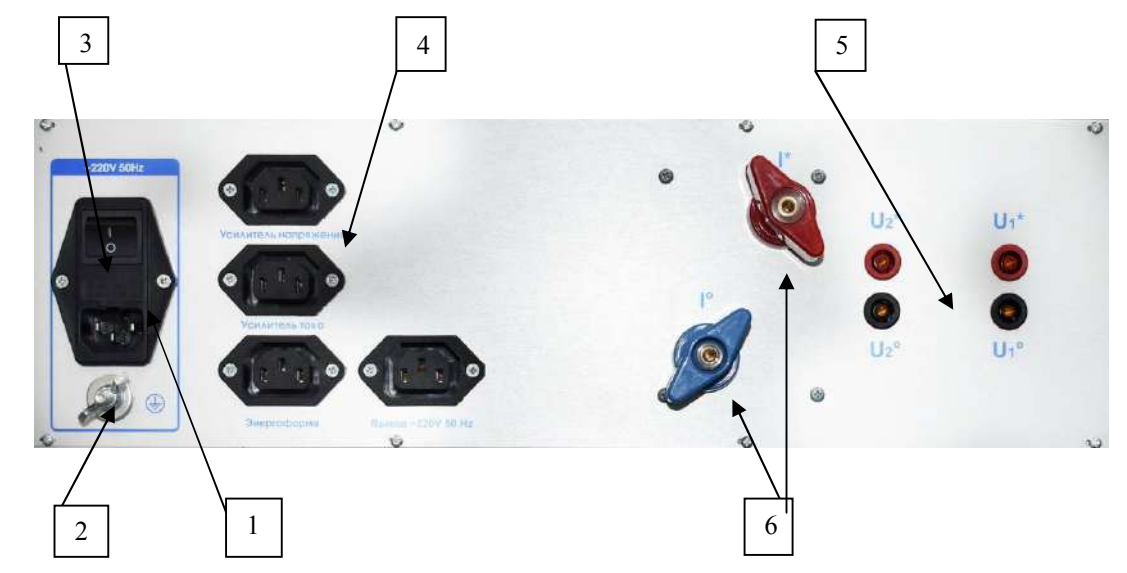

На рисунке 2.4 представлен вид задней панели блока коммутации "БК-1.0"

1 — держатели предохранителей; 2 — соединитель заземления; 3 — соединитель и выключатель питания ВЭТ; 4 — соединители питания усилителей, блока генератора «Энергоформа-3.1», блока розеток; 5 — гнезда для подключения выходных сигналов напряжения ВЭТ (фаза, нейтраль); 6 – соединители для подключения выходных токов усилителя УТ-3.1. Рисунок 2.4 - Вид задней панели блока коммутации "БК-1.0"

7

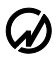

### НПП МАРС-ЭНЕРГО

### **2.2.2 Трансформатор понижающий однофазный ТП-1.0**

Трансформатор понижающий однофазный (ТП-1.0) предназначен для кратного понижения напряжения, выдаваемого усилителем УН-3.1. На рисунке 2.5 представлен вид лицевой панели блока ТП-1.0.

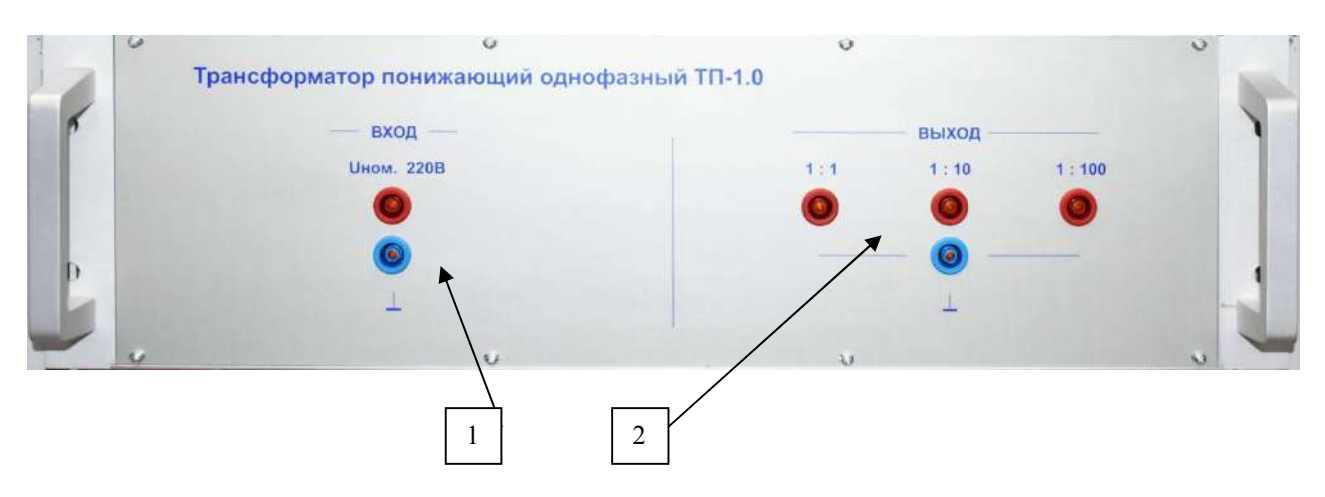

1 — гнезда для входного напряжения от УН-3.1; 2 — поле выбора коэффициента понижения напряжения трансформатора (1/10), (1/100)

Рисунок 2.5 - Вид лицевой панели ТП-1.0.

На рисунке 2.5а представлен вид задней панели блока ТП-1.0.

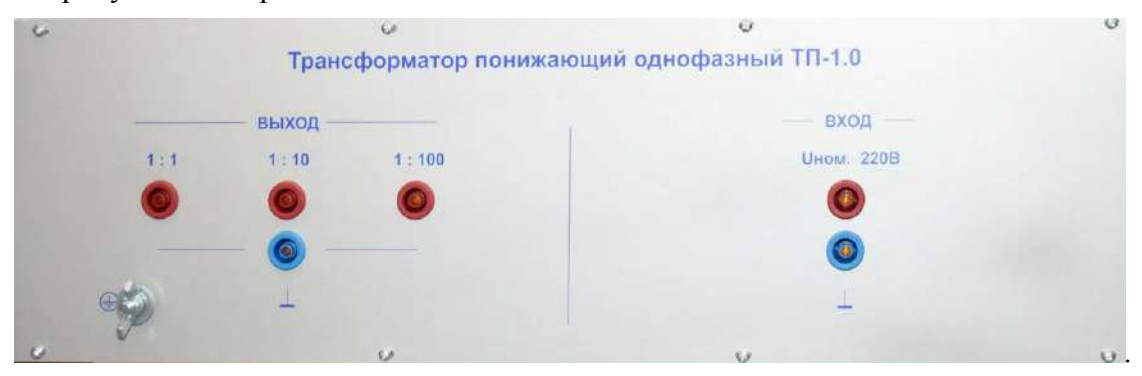

Рисунок 2.5а - Вид задней панели ТП-1.0.

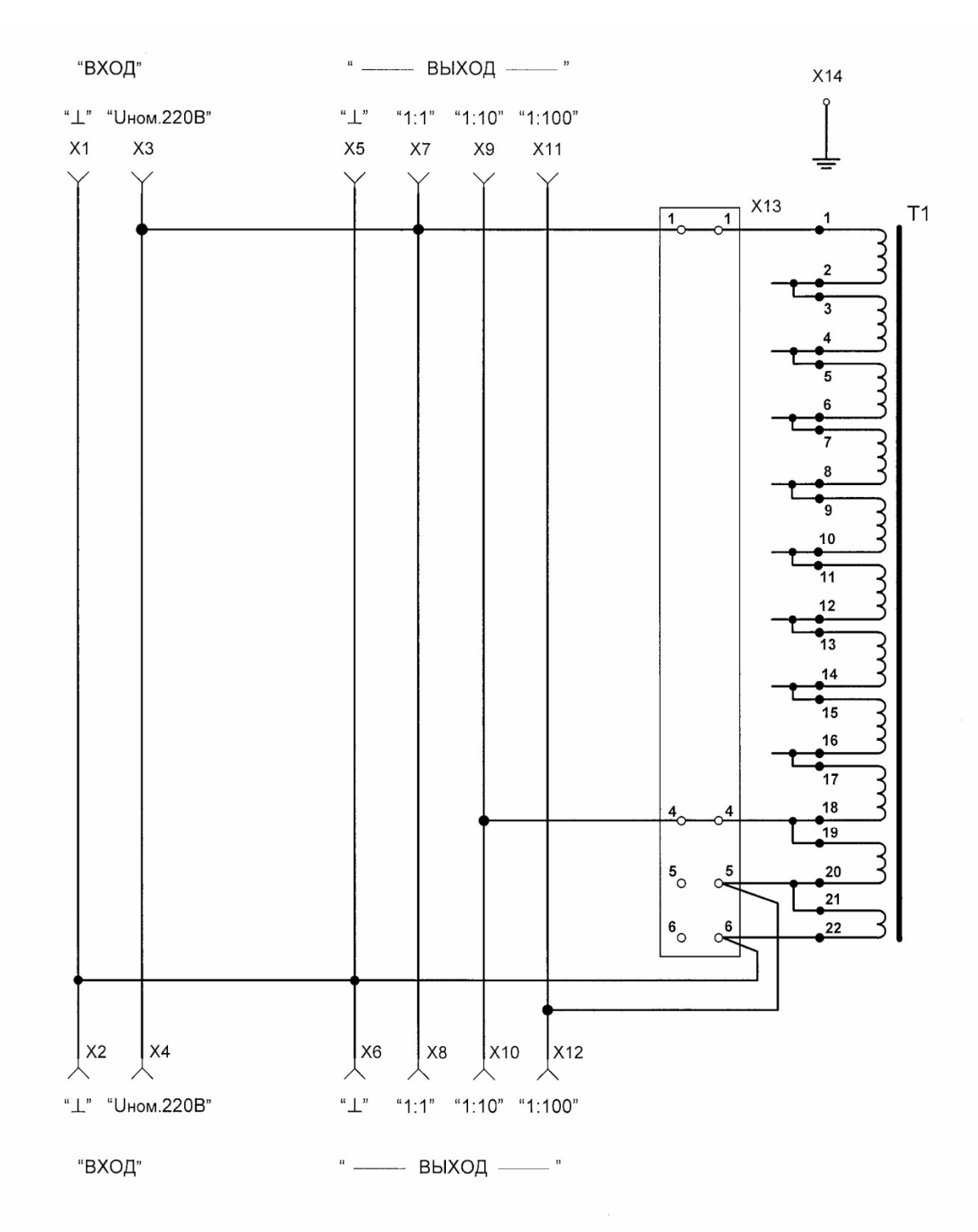

Рисунок 2.56 - Схема принципиальная ТП-1.0

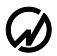

### **2.2.3 Блок генератора «Энергоформа-3.1»**

На рисунке 2.6 представлен вид лицевой панели блока генератора «Энергоформа-3.1».

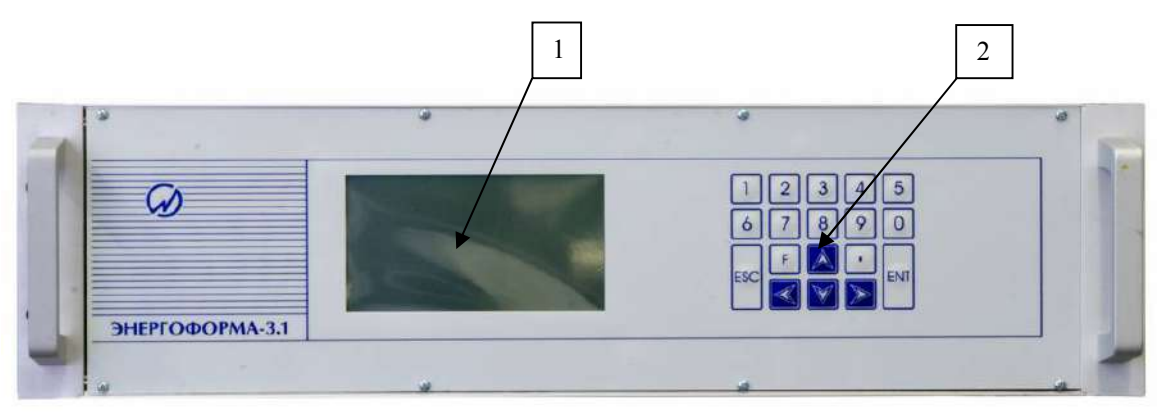

Рисунок 2.6 - Вид лицевой панели блока генератора «Энергоформа-3.1» *1 — графический дисплей; 2 — клавиатура*

На рисунке 2.7 представлен вид задней панели блока генератора «Энергоформа-3.1».

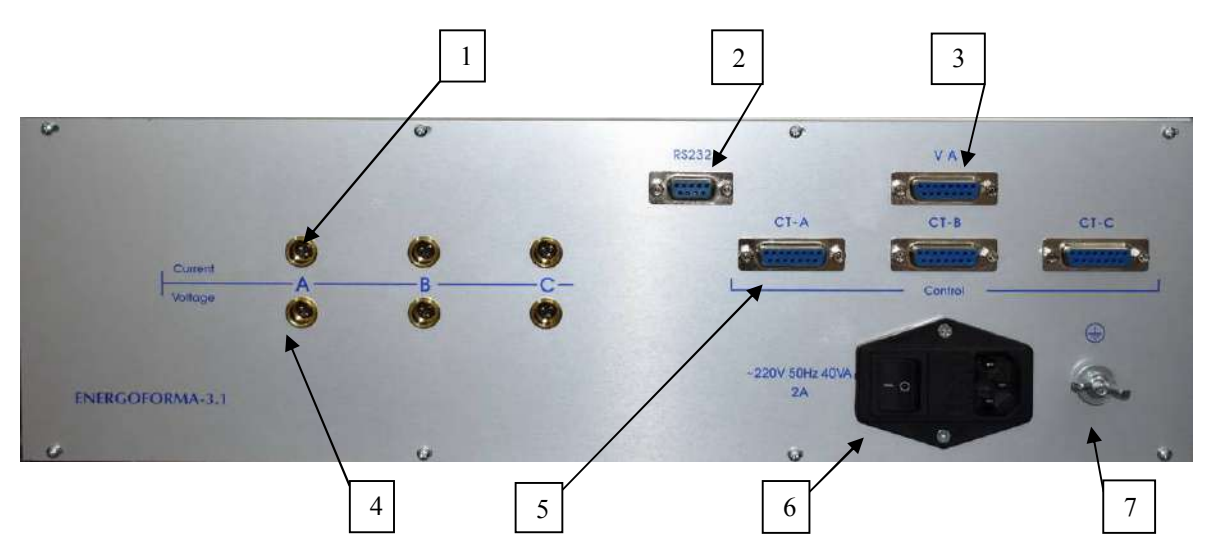

*1 — соединители для передачи форм сигналов тока на усилители; 2 — соединитель интерфейса RS-232; 3 — соединитель шины управления усилителями напряжения; 4 соединители для передачи форм сигналов напряжения на усилители; 5 — соединители шин управления усилителями тока; 6 — соединитель и тумблер питания, держатели предохранителей; 7 — соединитель заземления* 

Рисунок 2.7 - Вид задней панели блока генератора «Энергоформа-3.1» (используется только фаза «А»).

### **2.2.4 Мультиметр " 3458A"**

Полное описание прибора Мультиметр " 3458A" представлено в эксплуатационных документах изготовителя. На рисунке 2.8 представлен вид лицевой панели прибора Мультиметр " 3458A".

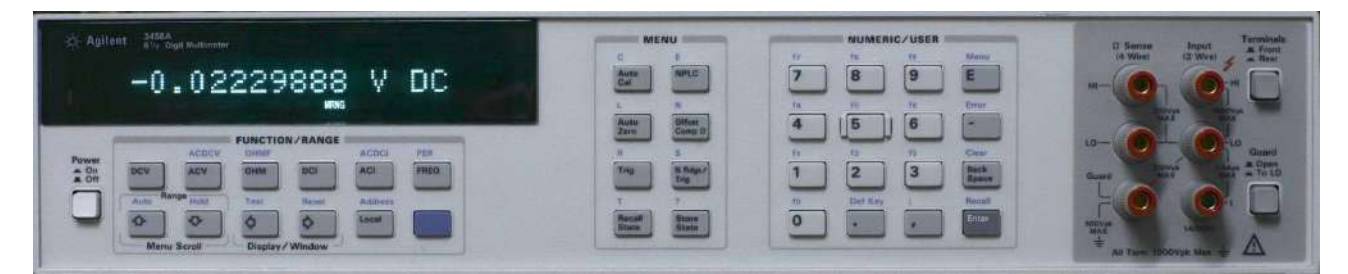

Рисунок 2.8 - Мультиметр "3458A" вид лицевой панели

На рисунке 2.8а представлен вид задней панели прибора Мультиметр " 3458A".

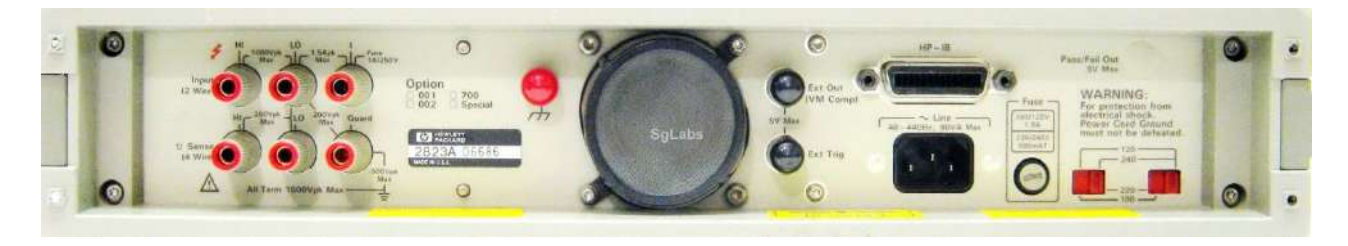

Рисунок 2.8а - Мультиметр "3458A" вид задней панелей

### **2.2.5 Блок усилителя тока «УТ-3.1»**

На рисунке 2.9 представлен вид лицевой панели усилителя тока «УТ-3.1».

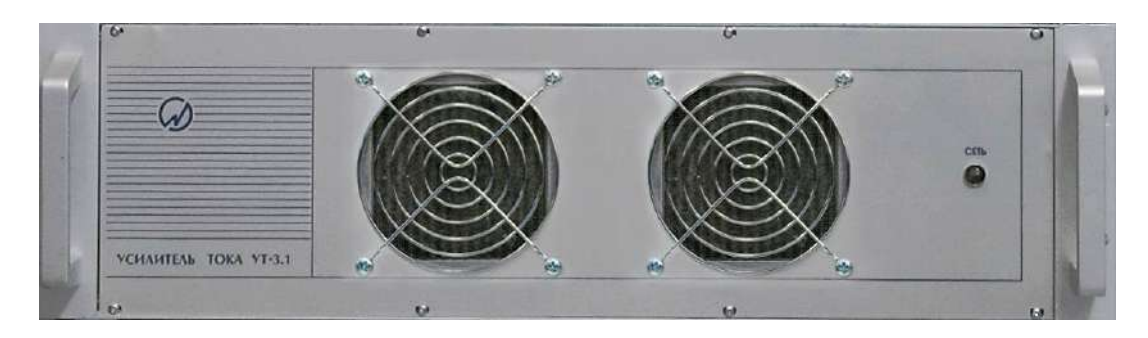

Рисунок 2.9 **-** Вид лицевой панели усилителя тока «УТ-3.1» *«СЕТЬ» — индикатор наличия питания*  На рисунке 2.10 представлен вид задней панели усилителя тока «УТ-3.1».

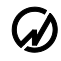

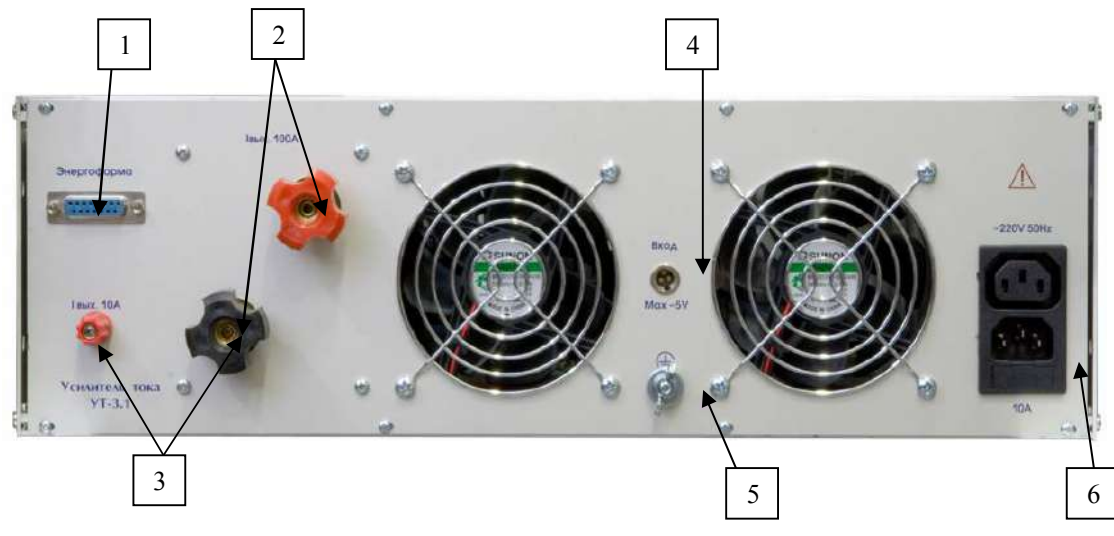

Рисунок 2.10 **-** Вид задней панели усилителя тока «УТ-3.1»

*1 — соединитель шины управления генератора «Энергоформа-3.1»; 2 — клеммы выходных токов до 50 A; 3 — клеммы выходных токов до 10 A; 4 — соединитель входного сигнала тока (5V mах); 5 — соединитель заземления; 6 — соединитель питания усилителя* 

### **2.2.6 Блок усилителей напряжения «УН-3.1»**

В ВЭТ применяется однофазное исполнение блока УН-3.1. На рисунке 2.11 представлен вид лицевой панели блока усилителей напряжения «УН-3.1».

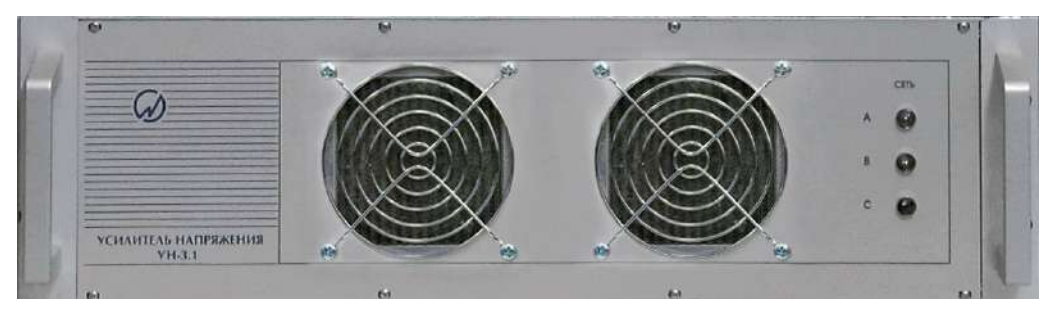

Рисунок 2.11 - Вид лицевой панели усилителей напряжения «УН-3.1»

На рисунке 2.12 представлен вид задней панели блока усилителей напряжения «УН-

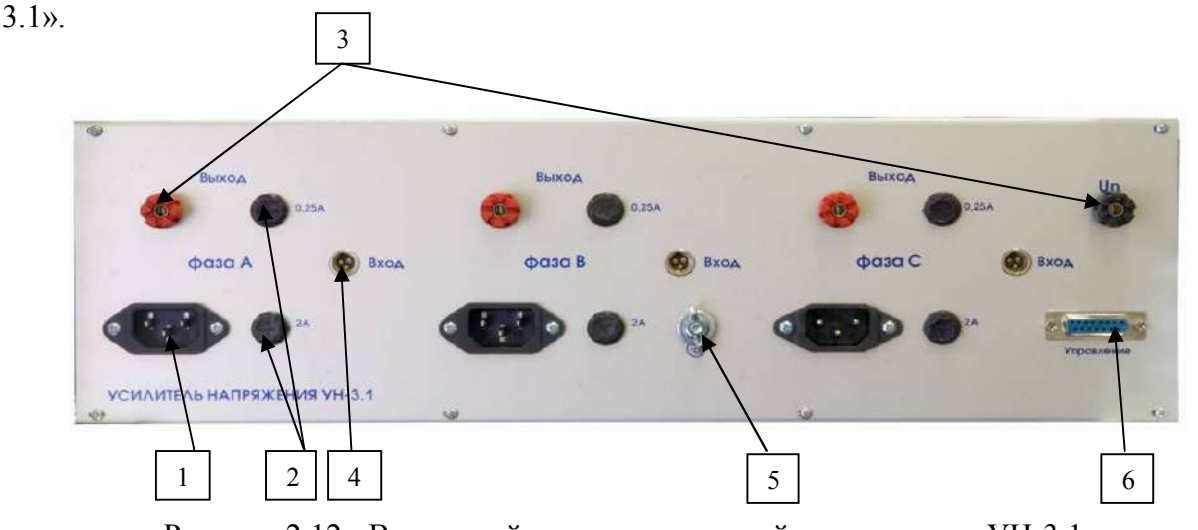

Рисунок 2.12 **-** Вид задней панели усилителей напряжения «УН-3.1». *1 — соединитель питания фазы А; 2 — держатели предохранителей фазы А; 3 — клеммы выходных фазных напряжений и нейтрали; 4 — соединитель входного сигнала напряжения (Мах –5V) фазы А; 5 — соединитель заземления; 6 — соединитель шины управления.*

### **2.2.7 Преобразователь постоянного тока и напряжения в частоту «ПТНЧ» (опционально)**

Полное описание ПТНЧ представлено в МС2.725.001 РЭ.

### **2.2.8 Преобразователь интерфейсов "Agilent 82357B USB/GPIB Interface"**

Общий вид преобразователя представлен на рисунке 2.13.

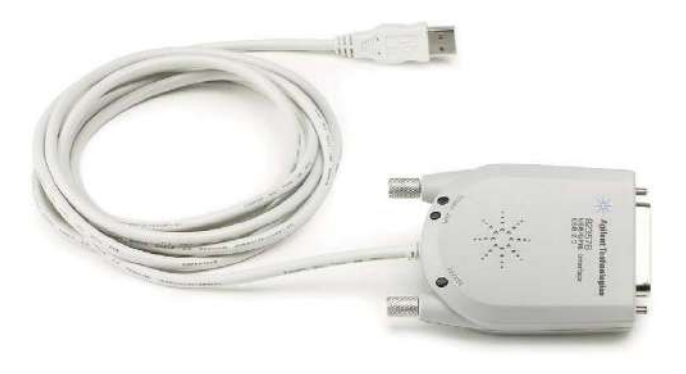

Рисунок 2.13 - "Agilent 82357B USB / GPIB Interface"

### **2.2.9 Преобразователь интерфейсов "USB-4RS232"**

Полное описание и характеристики приведены в МС2.008.002 ПС. Для работы преобразователя необходимо на ПК ВЭТ установить драйвер. Общий вид преобразователя представлен на рисунке 2.14.

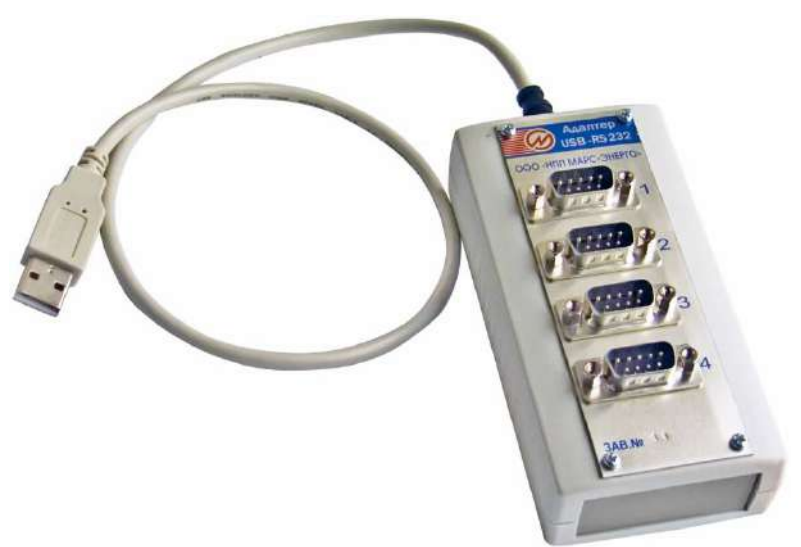

Рисунок 2.14 - Преобразователь интерфейса "USB-4RS232"

### **2.2.10 Блок соединительный (опционально)**

Блок соединительный (рисунок 2.15) выполнен в корпусе, предназначенном для ВЭТ на DIN-рейку.

На корпусе блока установлены 4 соединителя BNC и 2 приборных клеммы. Все соединители BNC соединены параллельно, их контакты «корпус» подключены к приборной клемме черного цвета, их контакты «сигнал» подключены к приборной клемме красного цвета.

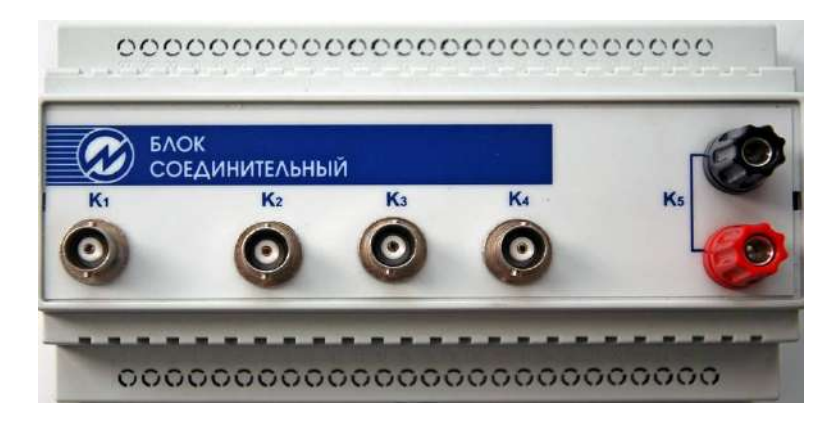

Рисунок 2.15 - Блок соединительный.

### **2.2.11 Приемник сигналов UTC (опционально)**

Устройства (например, радиочасы) для приёма сигналов спутниковой навигационной системы (шкала UTC), формирования временного кода (информации о текущих значениях времени) и передачи этих данных оборудованию и приборам, входящим в состав ВЭТ.

Полное описание устройства представлено в эксплуатационных документах изготовителя.

Устройство обеспечивает:

 возможность синхронизации времени с периодом 1 с и формирование импульса PPS, синхронизированного со шкалой времени UTC;

 осуществление в автоматическом режиме синхронизации внутренних часов приемника сигналов GPS и/или ГЛОНАСС с прецизионными атомными часами, установленными на спутниках;

 выдачу данных о времени при отсутствии сигналов со спутниковой навигационной системы;

 выдачу последовательного временного кода (информации о текущих значениях времени суток и календарной дате) по стандартному интерфейсу.

#### **2.2.12 Генератор сигналов произвольной формы "33521В"**

Полное описание прибора Генератор сигналов произвольной формы "33521В" представлено в эксплуатационных документах изготовителя. Генератор монтируется в приборной стойке с помощью специального монтажного набора деталей. Генератор является источником опорной частоты для синхронизации двух АЦП и поверяемых СИ, а также для поверки СИ с частотным выходом при совместной работе с ПТНЧ.

Внешний вид Генератора представлен на рисунке 2.16 (передняя панель - сверху, задняя – снизу).

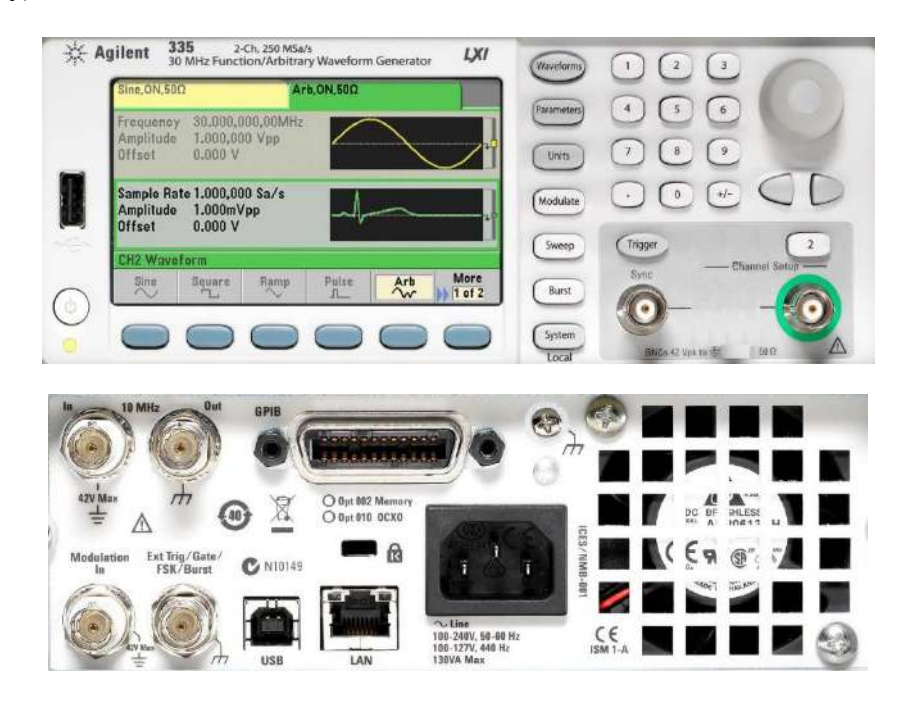

Рисунок 2.16. Генератор сигналов произвольной формы "33521В"

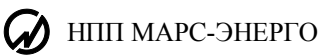

### **2.2.13 Делитель напряжения резистивный однофазный**

Внешний вид «Делителя напряжения однофазного» представлен на рисунке 2.17.

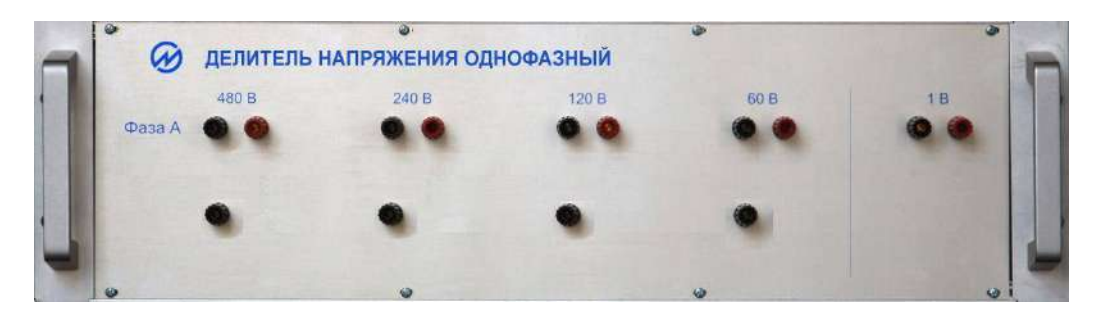

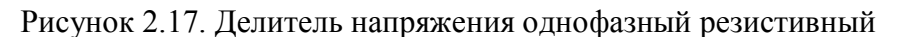

Входные соединители: «480 В»; «240 В»; «120 В»; «60 В» предназначены для подключения испытательных сигналов напряжения, поступающего с ИИС.

Выходные соединители «1 В» подключаются к мультиметру 3458А канала напряжения ВЭТ.

### **2.2.14 Комплект шунтов серии ШЭ**

Внешний вид шунта токового эталонного безреактивного серии ШЭ представлен на рисунке 2.18.

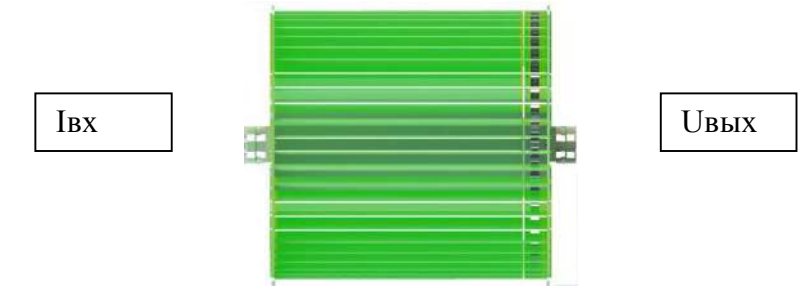

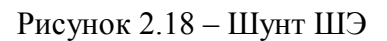

Характеристики и порядок эксплуатации представлены в паспорте МС5.638.001 ПС.

### *2.3 Устройство и работа*

Для передачи единиц величин с помощью ВЭТ применяется следующий принцип работы. ВЭТ производит обработку измерительной информации, поступающей с приборов "3458A" и дальнейшее сравнение обработанной измерительной информации с показаниями поверяемого СИ. В качестве источника испытательных сигналов (ИИС) в ВЭТ используются блоки: генератор «Энергоформа-3.1», усилитель тока УТ-3.1 и усилитель напряжения УН-3.1. Подключение поверяемого СИ к ВЭТ осуществляется через блок коммутации «БК-1.0».

С помощью блока коммутации «БК-1.0» подается сетевое напряжение питания на блоки и СИ из комплекта ВЭТ.

Задание сигнала осуществляется блоком генератора-синтезатора «Энергоформа-3.1», аналоговые сигналы с выходов которого поступают на блоки усилителей тока и напряжения, где усиливаются до требуемого уровня.

Сигналы напряжения с выхода усилителя напряжения подаются на ТП-1.0, далее на БК-1.0, а затем на эталонный прибор мультиметр 3458A (канал напряжения) и на поверяемый прибор (СИ). Для понижения напряжения на входе 3458A (приведения к его поддиапазону 10 В) и/или на входе поверяемого СИ используется Делитель напряжения резистивный однофазный.

Сигналы с выхода усилителя тока подаются на поверяемый прибор и на эталонный шунт ШЭ, с которого снимается соответствующее напряжение на мультиметр 3458A (канал тока). Для измерений используется исполнение ШЭ с соответствующим номинальным значением тока.

Фактические характеристики ШЭ и делителя напряжения, определенные при начальной калибровке ШЭ и ВЭТ, учитываются в виде поправочных коэффициентов в ПО ВЭТ, которые не подлежат изменению на интервале между поверками.

При поверке приборов, имеющих выходы постоянного тока или напряжения их подключают к разъёмам, расположенным на панели прибора ПТНЧ.

### **2.3.1 Прибор Мультиметр "3458A"**

Мультиметр " 3458A" предназначен для измерений электрических величин, указанных в приложении к его свидетельству об утверждении типа.

Порядок работы с прибором Мультиметр " 3458A" в автономном режиме подробно описан в документе «Мультиметр " 3458A " Руководство по эксплуатации».

Примечание. В составе ВЭТ применяются только измеренные значения параметров напряжения, передаваемые по цифровым интерфейсам мультиметра " 3458A". Поэтому поверку мультиметров допускается производить только по параметрам напряжения.

### **2.3.2 Генератор-синтезатор «Энергоформа-3.1»**

Работа генератора-синтезатора основана на использовании принципа цифроаналогового преобразования (ЦАП). Плата ЦАП представляет собой 6 идентичных независимых каналов преобразования входного цифрового 16-разрядного сигнала в аналоговый сигнал. Плата ЦАП вырабатывает 6 аналоговых сигналов: 3 сигнала тока и 3 напряжения.

Плата процессора обеспечивает управление работой Прибора: выработка массивов сигналов для платы ЦАП (для каждой точки 6 периодических кривых), сохранение результатов в энергонезависимой памяти, счет времени, обмен с внешними устройствами (компьютером), вывод результатов на индикатор, прием команд и данных от клавиатуры. Клавиатура мембранная установлена на переднюю панель и соединена с платой процессора. С помощью клавиатуры осуществляется управление видом отображаемых данных, ввод требуемых значений (форма, размах, фазовые сдвиги кривых токов и

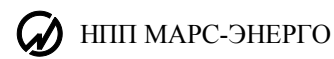

напряжений), программирование контроллера и выполнение других сервисных и технологических операций. Микропроцессор управляющих сигналов служит для управления блоками усилителей тока и напряжения — переключения пределов в зависимости от величины заданных сигналов токов и напряжений. Управляющие сигналы проходят через платы оптронных развязок. Источник питания служит для выработки необходимых напряжений для плат, входящих в состав генератора-синтезатора, также на плате источника питания расположена схема синхронизации ИИС с сетью питания (сигнал синхронизации поступает на плату центрального процессора).

### **2.3.3 Усилитель тока «УТ-3.1»**

Аналоговые сигналы, задающие форму и величину выходного тока, с выхода «Ток - «А» генератора-синтезатора «Энергоформа-3.1» поступают на «вход max 5V» усилителя тока.

Управление переключением пределов усилителя тока «УТ-3.1» осуществляется командами от блока генератора-синтезатора «Энергоформа-3.1» по шине управления. По командам управления происходит переключение поддиапазонов работы усилителей.

Питание блока усилителя тока «УТ-3.1» осуществляется от блока коммутации «БК-1.0». Поддиапазоны выходных токов и номинальные значения токов приведены в таблице 2.1

Таблица 2.1.

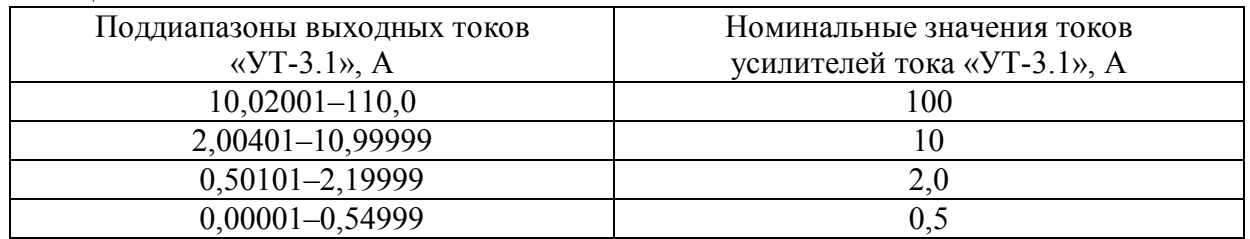

### **2.3.4 Усилитель напряжения «УН-3.1»**

Блок усилителей напряжения «УН-3.1» состоит из трех независимых усилителей напряжения - каналов А, В и С. В ВЭТ используется только канал фазы «А».

Сигналы ЦАП с выхода «Напряжение - «А» генератора-синтезатора «Энергоформа-3.1» поступают на вход фазы «А» усилителя напряжения.

Управление переключением пределов блоков усилителей напряжения «УН-3.1» осуществляется командами от блока генератора-синтезатора «Энергоформа-3.1» по шине управления. По командам управления происходит переключение поддиапазонов работы усилителей.

Питание блока усилителя напряжения «УН-3.1» осуществляется от блока коммутации «БК-1.0». Поддиапазоны выходных напряжений и номинальные значения напряжений приведены в таблице 2.2.

Таблица 2.2

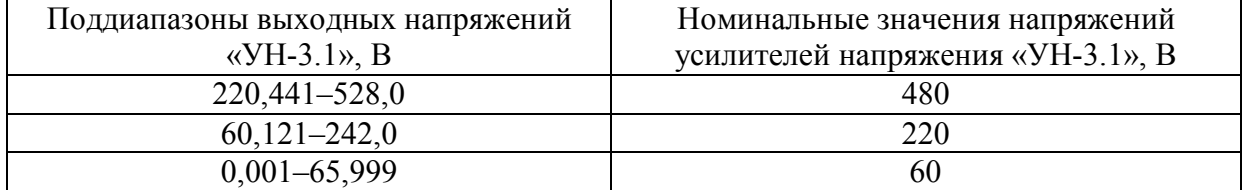

### **2.3.5 Блок коммутации «БК-1.0»**

С помощью блока коммутации «БК-1.0» осуществляется включение питания ВЭТ. Входное напряжение питания переменного тока коммутируется на «ВЫХОД ~220V» для питания блока розеток и на выход «Энергоформа» для питания генератора-синтезатора «Энергоформа-3.1» через электромагнитный пускатель с помощью кнопки «ВКЛ». К блоку розеток подключаются кабели питания мультиметров 3458А, генератора 33521В и прочих приборов из комплекта ВЭТ. Напряжение для питания усилителей тока и напряжения коммутируется через электромагнитные пускатели с помощью кнопок «усилитель тока» и «усилитель напряжения»: зелёная – включить, красная - отключить.

При нажатии кнопки «ВКЛ» на лицевой панели блока коммутации «БК-1.0» происходит подача питания на блок генератора-синтезатора «Энергоформа-3.1», блок розеток, расположенный в задней части ВЭТ, и на электромагнитные пускатели, коммутирующие питание блоков усилителей тока и напряжения, расположенные в стойке. Наличие напряжения питания на усилителях тока и напряжения индицируется зелёными индикаторами, расположенными в соответствующих кнопках на лицевой панели блока коммутации «БК-1.0».

При нажатии кнопки «ВЫКЛ.» происходит снятие питания с блока генераторасинтезатора «Энергоформа-3.1», блока розеток и с блоков усилителей тока и напряжения.

Сигнальные соединители БК-1.0 («U»; «I»), расположенные на задней панели БК-1.0, предназначены для подключения выходных сигналов от УН-3.1, УТ-3.1 и для передачи их на соединители БК-1.0, расположенные на передней панели БК-1.0.

Сигнальные соединители БК-1.0 («U»; «I»), расположенные на передней панели БК-1.0, предназначены для подключения выходных сигналов напряжения и тока ВЭТ к поверяемому СИ в соответствии со схемой его поверки.

### **2.3.6 Преобразователь постоянного тока и напряжения в частоту «ПТНЧ»**

Преобразователь постоянного тока и напряжения в частоту «ПТНЧ» (далее — Преобразователь «ПТНЧ») предназначен для:

- определения погрешности счетчиков электрической энергии с импульсным выходом методом сравнения частот эталонного и поверяемого счетчика;
- измерения и преобразования выходных сигналов измерительных преобразователей напряжения, тока, мощности, фазы, частоты, имеющих выходной сигнал в виде постоянного напряжения или тока в частоту.

Порядок работы с Преобразователем «ПТНЧ» подробно описан в МС2.725.001 РЭ «Преобразователи постоянного тока и напряжения в частоту «ПТНЧ» Руководство по эксплуатации».

### **2.3.7 Трансформатор понижающий однофазный ТП-1.0**

Трансформатор понижающий однофазный ТП-1.0 предназначен для понижения напряжения и расширения рабочего диапазона источника испытательных сигналов. Трансформатор понижающий однофазный используется при необходимости получения напряжения менее 10В. Для выбора коэффициента понижения напряжения подключите перемычку между «U вых» и одним из гнезд 1:1; 1:10; 1:100; установите перемычки П1 и П2 как показано на схеме рис. 2.5б. Напряжение с выхода ТП-1.0 подается на БК-1.0.

**ВНИМАНИЕ!** Для получения напряжения более 220 В напряжение с выхода УН-3.1 подается на БК-1.0 напрямую.

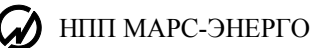

## **3 ПОДГОТОВКА ВЭТ К РАБОТЕ**

### *3.1 Требования к условиям содержания и применения*

3.1.1 К применению допускается ВЭТ с действующим Свидетельством о поверке, выданным уполномоченной организацией-держателем эталона с более высокими показателями точности согласно Государственной поверочной схеме.

- 3.1.2 Условия эксплуатации ВЭТ:
- температура окружающего воздуха,  $^{\circ}C$  23 $\pm$ 5
- относительная влажность воздуха,  $\%$  до 80 при 25 °С
- атмосферное давление, кПа (мм рт. ст.)  $84 106,7$  (630 –800)
- питание от однофазной сети переменного тока,  $(230 \pm 23) B$ ,  $(50 \pm 2.5) \Gamma$ ц

- коэффициент несинусоидальности питающей сети. %, не более

3.1.3 Рабочее помещение должно быть оборудовано системой кондиционирования и очистки воздуха. Не допускается вход в помещение в верхней одежде и без сменной обуви.

3.1.4 При проведении работ отключение или переключение соединительных проводов должны производиться только при отключенном напряжении питания.

**Внимание!** При попадании воды или иных жидкостей внутрь корпуса использование ВЭТ не допускается.

Не допускается включать усилитель тока без нагрузки в выходных токовых цепях (цепи тока должны быть замкнуты через поверяемый прибор или перемычку из комплекта поставки ВЭТ.

### *3.2 Монтаж и пуско-наладка ВЭТ*

Если блоки ВЭТ внесены в помещение после пребывания при температуре окружающей среды ниже минус 20° С, они должны быть выдержаны в нормальных условиях в выключенном состоянии не менее 4 часов.

Перед использованием ВЭТ представители предприятия-изготовителя выполняют монтаж и пуско-наладку ВЭТ в специальном помещении Заказчика (потребителя). Требования к помещению установлены СанПиН и в п. 3.1.

Монтаж ВЭТ выполняют в соответствии со схемами межблочных соединений, приведенными в приложении А.

Для проведения периодической поверки СИ из состава ВЭТ допускается их извлечение и перевозка к месту поверки в заводской транспортной таре. После проведения периодической поверки СИ допускается их монтаж в ВЭТ в соответствии со схемами межблочных соединений, приведенными в приложении А.

### *3.3 Включение ВЭТ*

3.3.1 Перед использованием ВЭТ проводят наружный осмотр, убеждаются в отсутствии механических повреждений, проверяют наличие пломб предприятияизготовителя**.**

**ВНИМАНИЕ!** В целях безопасности подключение (отключение) поверяемого прибора рекомендуется производить при выключенном питании усилителей тока и напряжения. Подключение (отключение) к измерительным цепям должно производиться в соответствии с действующими правилами электробезопасности.

3.3.2 ВЭТ имеет 2 клеммы для подключения к цепям фазных напряжений (U - Un) и две клеммы для подключения к цепи тока (I - I\*), расположенные на блоке коммутации

«БК-1.0» на лицевой и задней панели. Необходимо следить за тем, чтобы соединения были правильно и надежно закреплены во избежание перегрева мест контакта и возрастания переходного сопротивления.

3.3.3 Включение ВЭТ производят в следующей последовательности:

- произвести все необходимые межблочные соединения в соответствии с приложением А. Цепи тока должны быть замкнуты на БК-1.0 перемычкой или подключенным для поверки СИ;
- при наличии в комплекте Источника безперебойного питания ИБП (мощность не менее 2000 ВА) включить его питание согласно его ЭД;
- **кнопкой «ВКЛ», расположенной на лицевой панели блока коммутации «БК-1.0»,** подать питание на ВЭТ;
- включить питание Мультиметров "3458A", Генератора сигналов "33521В", Радиочасы, ПТНЧ, Измеритель параметров микроклимата и ПК согласно их ЭД;
- с помощью зелёных кнопок «усилитель тока» и «усилитель напряжения», расположенных на лицевой панели блока коммутации «БК-1.0», подать питание на усилители тока и напряжения. Наличие напряжения питания на усилителях тока и напряжения индицируется зелёными индикаторами, расположенными в соответствующих кнопках.

При включении питания ВЭТ производится самотестирование и начальная инициализация генератора-синтезатора «Энергоформа-3.1» и остальных приборов. После завершения инициализации на ЖКИ генератора-синтезатора «Энергоформа-3.1» индицируется главное меню (см. рис. 4.1).

Перед выполнением измерений ВЭТ должна быть выдержана во включенном положении не менее 1 часа.

3.3.4 Проверка функционирования ВЭТ с ПО проводится следующим образом:

- запустите на ПК ПО "EnergoEtalon" (см. МС2.702.501 РП);

- проверьте возможность изменения диапазонов измерения напряжения и тока и корректировки времени и даты;

- проверьте целостность ПО, для чего необходимо открыть пункт меню "О программе" ПО "EnergoEtalon". После открытия окна будет автоматически рассчитана контрольная сумма метрологически значимой части ПО (библиотеки "MeasureProcessor.Lib") по полиномиальному алгоритму CRC32. Значение отображенной суммы должно быть 0xB9D73E72.

- проверьте интерфейсы связи в соответствии с Руководством пользователя ПО "EnergoEtalon" (МС2.702.501 РП).

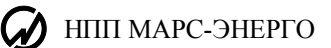

## 4 ПОРЯДОК РАБОТЫ

### 4.1 Управление ВЭТ от ПК

Работа ВЭТ с системой управления, обработки и представления информации на основе персонального компьютера (ПК) является основным режимом эксплуатации ВЭТ. который реализуется с использованием специализированного программного обеспечения (ПО) "EnergoEtalon". ПО выполняет функции вычисления значений измеряемых величин, приема и обработки результатов измерений поверяемых (калибруемых) СИ, а также вычисления погрешностей этих СИ.

Для обеспечения работы ВЭТ необходимо установить на ПК программу «EnergoEtalon». Программа «EnergoEtalon» предназначена для работы под управлением следующих операционных систем Windows 7 х86 (редакции Professional, Enterprise, Ultimate) и выше.

Порядок применения ВЭТ и работы с ПО изложен в приложении Б настоящего Руководства.

### 4.2 Работа ВЭТ в автономном режиме

ВНИМАНИЕ! Работа ВЭТ без системы управления (в автономном режиме) не обеспечивает все установленные метрологические характеристики ВЭТ.

### 4.2.1 Интерфейс генератора-синтезатора «Энергоформа-3.1»

Интерфейс оператора генератора-синтезатора «Энергоформа-3.1» (далее генератор) состоит из клавиатуры и графического жидкокристаллического индикатора (ЖКИ), расположенных на передней панели генератора, которые предназначены для выбора режимов работы генератора, а также просмотра и модификации параметров генерируемого сигнала. В таблице 4.1 указано назначение клавиш, расположенных на лицевой панели. Таблина 4.1

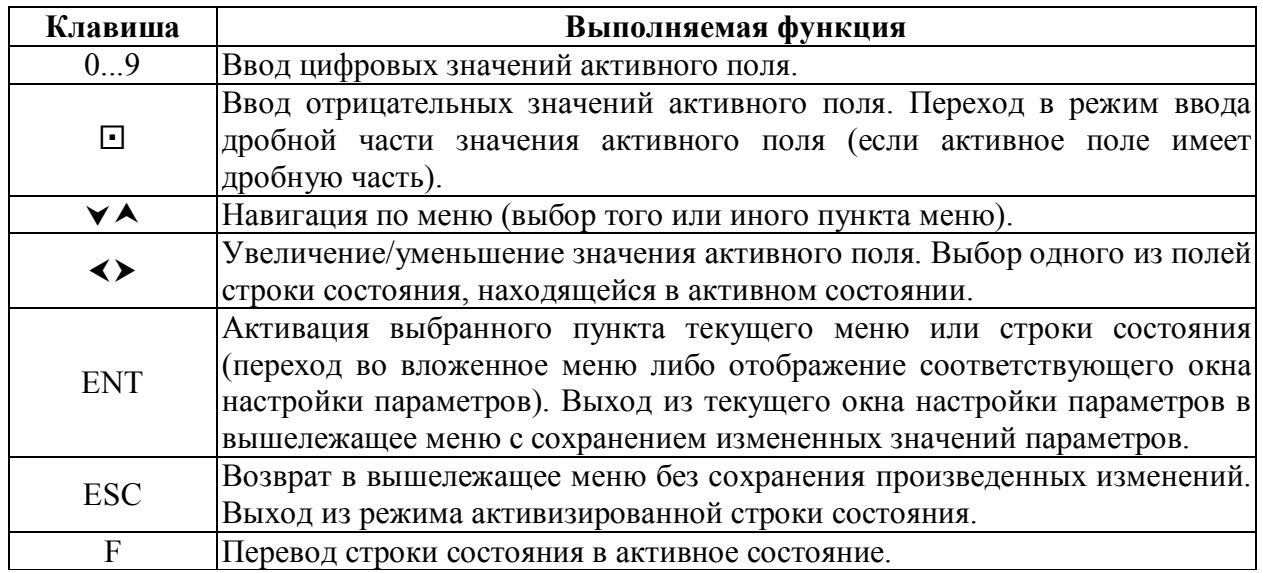

При включении питания выполняется самотестирование генератора, после чего на ЖКИ появляется главное меню (рисунок 4.1). Главное меню состоит из четырех пунктов: «Стандартный сигнал», «Специальные сигналы», «Установки» и «Библиотека сигналов». Навигация по главному меню осуществляется в соответствии с правилами, изложенными ниже

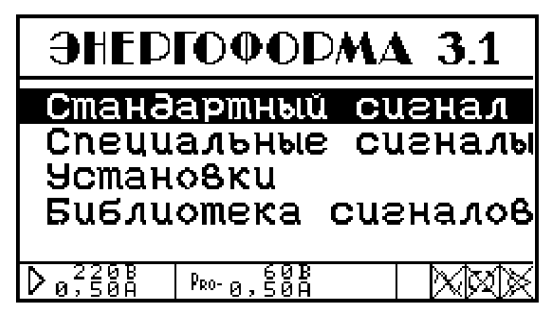

Рисунок 4.1 - Главное меню генератора

Интерфейс оператора представляет собой иерархическую структуру вложенных меню. Назначение органов управления приведены в таблице 4.1. Независимо от того, в каком из пунктов меню находится генератор, в нижней строке ЖКИ всегда отображаются строка состояния. Навигация по меню (выбор того или иного пункта меню) осуществляется клавишами  $\blacktriangledown$ ,  $\blacktriangle$  (выбранный в настоящее время пункт меню выделяется инверсией цвета). Активация выбранного пункта текущего меню (переход во вложенное меню, либо отображение соответствующего окна настройки параметров) производится клавишей «ENT», возврат в вышележащее меню — клавишей «ESC». Нажатие на клавишу «F» в любом меню приводит к активации строки состояния генератора.

Окна настройки параметров (далее - «окна») отображают (в текстовом и/или графическом виде) ту или иную информацию о параметрах генерируемого сигнала и содержат одно или несколько изменяемых полей (далее - «поля»). Активное (молифицируемое в настоящий момент) поле вылеляется инверсией. Переход от одного поля к другому (если текущее окно содержит более одного изменяемого поля) осуществляется клавишами  $\blacktriangledown$ , А. Если текущее окно содержит только одно изменяемое поле, клавиши  $\vee$ ,  $\wedge$  могут выполнять другие функции (подробнее см. ниже описание параметров). соответствующего окна настройки Принятие  $\mathbf{K}$ исполнению модифицированных значений параметров осуществляется при нажатии на клавишу «ENT», при этом в строке состояния появляется пиктограмма «песочных часов», сигнализирующая, что процесс молификации (и последующего перерасчета) не завершен, дальнейшая работа возможна только после того, как пиктограмма исчезнет. По клавише «ESC» происходит выход в вышележащее меню. Нажатие на клавишу «F» в любом окне настройки приводит к активации строки состояния генератора.

Примечание. Интерфейс оператора может изменяться в части порядка отображения информации, данные изменения не влияют на технические характеристики генераторасинтезатора «Энергоформа-3.1».

Изменение значения числового параметра, отображаемого в активном (изменяемом) поле текущего окна настройки параметров, производится посредством клавиатуры генератора следующим образом:

 $\Box$  клавиши > и < вызывают, соответственно, увеличение/уменьшение значения активного поля; скорость изменения значения поля в этом случае зависит от времени удержания вышеуказанных клавиш в нажатом положении, а именно увеличивается с увеличением времени удержания; если при этом активное поле допускает циклическое изменение своего значения (например, является фазовым сдвигом и имеет размерность углового градуса), то увеличение выше максимального значения приводит к вводу минимального значения с последующей модификацией этого значения в сторону увеличения, и наоборот; в противном случае модификация значения активного поля допускается только в пределах от минимального до максимального значений;

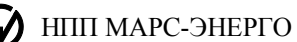

- **нажатие на цифровые клавиши («0»—«9») приводит к непосредственному вводу** значения активного поля в пределах предопределенных максимума и минимума;
- **нажатие на клавишу**  $\Box$  **в процессе изменения значения активного поля приводит к** переходу в режим ввода дробной части значения активного поля (если активное поле имеет дробную часть); ввод значения дробной части активного поля осуществляется после этого нажатием на цифровые клавиши;
- ввод отрицательных значений активного поля (если значение активного поля может быть отрицательным) производится следующим образом: если в процессе изменения значения поля первой(!) была нажата клавиша  $\Box$ , то активному полю присваивается минимально возможное (по модулю) отрицательное значение («-1» для «целых» полей, « $-0.01$ » для полей, изменяющихся с дискретностью «1/100», и т. л.): дальнейшая молификация значения активного поля произволится в соответствии с вышеописанными правилами.

При нахождении Генератора в любом меню/окне в нижнюю часть ЖКИ выводится строка состояния генератора (рисунок 4.2), в которой отображается информация об основных режимах работы генератора.

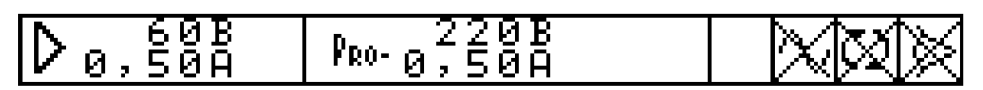

Рисунок 4.2 - Строка состояния генератора без дополнительной функции

Строка состояния может находиться в двух состояниях: неактивном и активном. В неактивном состоянии она только отображает соответствующую информацию, в активном - позволяет изменять основные режимы работы источника. Если текущее меню/окно имеет контекстно-зависимую дополнительную функцию - активизированная строка состояния также позволяет получить доступ к этой функции (рисунок 4.3), название которой в этом случае выводится в левую часть активизированной строки состояния.

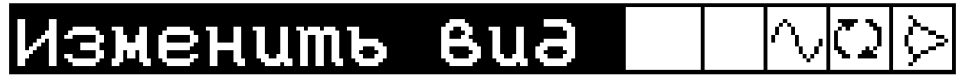

Рисунок 4.3 - Строка состояния Генератора с дополнительной функцией «Изменить вид»

Активизация строки состояния происходит по нажатию на клавиши «F» в любом режиме работы генератора. Выбор одного из полей активизированной строки состояния производится клавишами > и < (выбранное поле выделяется инверсией). Если выбрана дополнительная функция текущего окна/меню, нажатие на клавишу «ENT» вызывает эту функцию, если же выбрана одна из пиктограмм в правой части строки состояния нажатие на клавишу «ENT» вызывает изменение соответствующего пиктограмме основного режима работы источника. Нажав на клавишу «ESC», можно деактивировать строку состояния.

Назначение пиктограмм правой части строки состояния (справа налево):

- пиктограмма «глаз» в первой справа позиции включен синхронный с питающей сетью режим работы, при этом частота выходных сигналов определяется частотой питающей сети, пиктограмма «перечеркнутый глаз» — слежение за частотой питающей сети отключено, частота выходных сигналов равна заданной в параметре «частота» (рис. 4.6), изменение режима синхронизации возможно только при выключенной генерации;
- пиктограмма «регенерация» во второй справа позиции доступна только при наличии выходных сигналов (при включенной генерации пиктограмма «синусоида» в третьей справа позиции), при «нажатии» на эту пиктограмму происходит смена генерируемых сигналов в соответствии с произведенными

модификациями параметров сигналов;

- **пиктограмма «синусоида» в третьей справа позиции генерация выходных** сигналов включена, пиктограмма «перечеркнутая синусоида» — на выходах источника поддерживаются нулевые сигналы;
- $\blacksquare$  инверсные пиктограммы «песочные часы» (рисунок 4.4) сигнализируют о незавершенном процессе модификации/перерасчета параметров, при отсутствии данной пиктограммы генератор готов осуществить модификацию нового параметра или воспринять другие действия пользователя.

$$
\mathcal{D}_{\Theta}^2 = \mathcal{D}_{\Theta}^2
$$

Рисунок 4.4 **-** Строка состояния Генератора при незавершенном процессе модификации/перерасчета параметров

Если строка состояния активна и текущее окно/меню имеет дополнительную функцию, в левой части строки состояния отображается название этой функции (рис. 4.3). Во всех остальных ситуациях левая часть строки состояния (рис. 4.2, 4.4) отображает номинальные значения включенных поддиапазонов выходных напряжений и токов усилителей тока и напряжения. Причем в крайней левой позиции под знаком « $\triangleright$ » отображаются текущие номинальные значения поддиапазонов, включенных на усилителях тока и напряжения. Правее, под знаком «PRO», номинальные значения поддиапазонов, которые будут включены при выдаче на генерацию новых (измененных) сигналов; после выполнения команд «генерация» или «регенерация» значения текущих номинальных значений  $(\triangleright)$  становятся равными этим  $(P_{RO})$  значениям.

#### **4.2.2 Режим Стандартный сигнал**

В этом режиме на выходе генератора формируется синусоидальный сигнал.

| Стан∂артный сигнал                                           |                                         |                      |  |  |  |
|--------------------------------------------------------------|-----------------------------------------|----------------------|--|--|--|
| Neon<br>$I_{\text{B}} I_{\text{B}} I_{\text{C}}$ :<br>∏<br>K | 30.00<br>UI :<br>70.000<br>0.50000<br>∏ | 50,00 Fu<br>в<br>- A |  |  |  |
|                                                              | Peo-                                    |                      |  |  |  |

Рисунок 4.5 - Окно задания параметров стандартного сигнала

Можно задать (рисунок 4.5) основную частоту (частоту первой гармоники), значения фазовых сдвигов между токами и напряжениями для всех фаз, значения напряжений и токов. С помощью переключателей можно отключать (обнулять) токи выбранной фазы. Выбор переключателя производится клавишами  $\langle u \rangle$ , изменение состояния — клавишей «ENT».

#### **4.2.3 Меню Специальные сигналы**

Меню «Специальные сигналы» (рисунок 4.6) состоит из шести пунктов: «Произвольная форма», «Субгармоники», «Фазовое управление», «Провалы и перенапряжения», «Фликер» и «Библиотека сигналов».

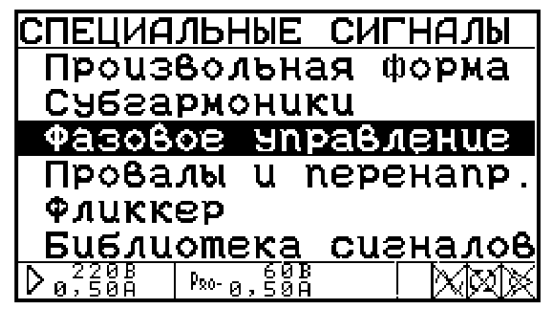

Рисунок 4.6 - Меню режима «Специальные сигналы»

#### **4.2.3.1 Меню Произвольная форма**

Данный пункт меню позволяет установить на выходах генератора сигналы с любыми значениями параметров (в пределах допустимых значений параметров сигналов).

Активация данного пункта главного меню приводит к отображению на ЖКИ подменю «Произвольная форма» (рисунок 4.7). Данное меню содержит следующие режимы:

- частота,
- межфазные углы,
- форма сигнала,
- действующие значения.

ВНИМАНИЕ! Установка однофазная. Установки, относящиеся к фазам В и С не используются.

Здесь же включается либо отключается режим интергармоник.

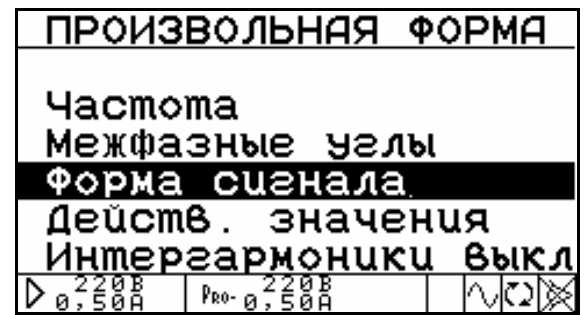

Рисунок 4.7 - Меню режима «Произвольная форма»

В **режиме «Частота»** открывается окно (рисунок 4.8) позволяющее задать основную частоту (частоту первой гармоники) генерируемой трехфазной системы напряжений и токов при отключенном режиме синхронизации с питающей сетью (пиктограмма «перечеркнутый глаз»). При включенном режиме синхронизации с питающей сетью (пиктограмма «глаз») частота выходных сигналов определяется частотой питающей сети и значение частоты, введенное в данном окне, не принимается к исполнению.

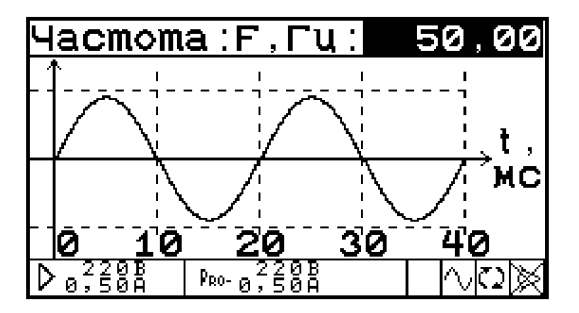

Рисунок 4.8 - Окно задания частоты сигнала

Окно содержит единственное изменяемое поле «частота». Допустимые значения этого поля от 42,50 Гц до 450,00 Гц, шаг подстройки 0,01 Гц. В процессе подстройки частоты ЖКИ прибора отображает значение текущей частоты, а также осциллограмму сигнала с текущей частотой.

В **режиме «Межфазные углы»** открывается окно (рисунок 4.9), позволяющее задать значения фазовых сдвигов между напряжениями разных фаз, а также между токами и напряжениями одной фазы (фазными углами между каналами, по определению, считаются фазные углы между первыми гармониками сигналов в каналах).

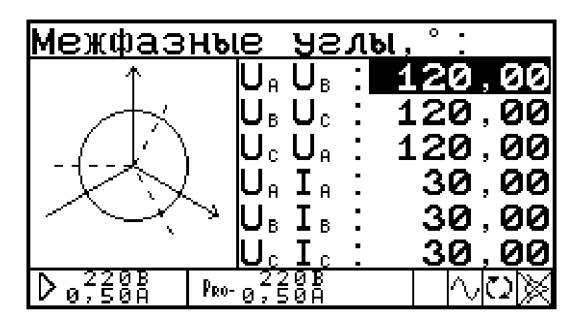

Рисунок 4.9 - Окно задания межфазных углов

Окно содержит 6 изменяемых полей, соответствующих углам между первыми гармониками генерируемых сигналов. Модификация указанных полей осуществляется в соответствии с пунктом 4.2.1 настоящего описания (диапазон изменения от –179,99° до  $+180,00^{\circ}$ , шаг изменения  $0,01^{\circ}$ ); данные поля допускают циклическое изменение своих значений.

В процессе выбора/модификации полей данного окна изображенные на векторной диаграмме векторы, соответствующие сигналам в каналах генератора, изменяют свои вид и положение. В частности, векторы, угол между которыми в данный момент выбран для изменения, снабжены «стрелками», в то время как на концах всех остальных векторов «стрелки» отсутствуют.

В **режиме «Форма сигнала»** открывается окно, позволяющее задать форму сигнала в каждом из шести выходных каналов генератора. Данное окно имеет 4 варианта представления информации о форме сигнала: «Осциллограмма», «Спектр (линейный)», «Спектр (логарифмический)» и «Фазы гармоник». Переключение между вариантами представления осуществляет дополнительная функция данного окна «Изменить вид», доступная через строку состояния.

Вариант представления окна «Осциллограмма» (рис. 4.10) отображает осциллограмму текущего сигнала в выбранном канале. Информация, отображаемая в данном окне, зависит от того, включен или выключен режим интергармоник.

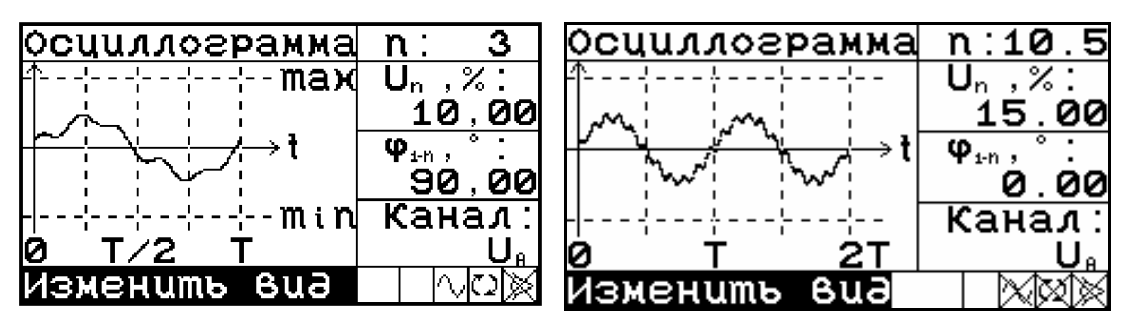

Рисунок 4.10 - Окно «Форма сигнала» в варианте представления «Осциллограмма» (слева — режим интергармоник выключен, справа — режим интергармоник включен)

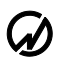

#### НПП МАРС-ЭНЕРГО

Окно в этом варианте отображения содержит 4 изменяемых поля:

- номер гармоники («n») для выбора номера гармоники сигнала в активном канале:
	- *Режим интергармоник выключен*. Выбор осуществляется из ряда 1, 2, …, 49, 50.
	- *Режим интергармоник включен*. Выбор осуществляется из ряда 0,5; 1; 1,5; 2; …, 50; 50,5.

Выбор осуществляется клавишами  $\blacktriangle$ ,  $\blacktriangleright$ ;

- относительная амплитуда выбранной гармоники  $({\alpha}U_n)$ » или  ${\alpha}I_n$ ») (устанавливается в процентах от амплитуды первой гармоники):
	- *Режим интергармоник выключен*. Диапазон значений от 0 до 100,00 % с шагом  $0.01\%$ .
	- *Режим интергармоник включен*. Диапазон значений от 0 до 15,00 % с шагом  $0.01 \%$ .
- Поле «относительная фаза гармоники» (« $\varphi_{1-n}$ ») позволяет установить фазу выбранной гармоники относительно первой гармоники сигнала в выбранном канале (от –179,99° до 180,00° с шагом 0,01°).
- Поле «название канала» («Канал») позволяет переключаться между шестью каналами для модификации их параметров.

Вариант представления окна «Спектр (линейный)» (рисунок 4.11) отображает спектрограмму текущего сигнала в выбранном канале. Спектрограмма отображается в линейном масштабе.

| <b>Cnekmp</b> | (лuн               |    | n                               |    |
|---------------|--------------------|----|---------------------------------|----|
|               | $100\%$            |    |                                 |    |
|               | 75%                |    | Ø                               | 00 |
|               | 50%                |    | $\boldsymbol{\phi}_{\text{in}}$ |    |
|               | 25%                |    |                                 | 00 |
|               |                    | Ø% | Канал                           |    |
|               |                    |    |                                 |    |
| Я.            | Pro-<br>ТЕАД<br>Й. |    |                                 |    |

Рисунок 4.11 - Окно «Форма сигнала» в варианте представления «Спектр (линейный)»

Окно в этом варианте отображения содержит единственное изменяемое поле — «относительная амплитуда выбранной гармоники» (« $U_n$ » или « $I_n$ »). Диапазон допустимых значений данного поля от 0 % до 100,00 %, шаг изменения 0,01%. Модификация значения поля осуществляется в соответствии с правилами, описанными в п. 4.2.1 настоящего руководства. Выбор номера гармоники осуществляется клавишами  $\vee u \wedge$ , при этом курсор на спектрограмме перемещается на спектральную линию, соответствующую выбранной гармонике.

Вариант представления окна «Спектр (логарифмический)» (рисунок 4.12) отображает спектрограмму текущего сигнала в выбранном канале. Спектрограмма отображается в логарифмическом масштабе (в децибелах); тем не менее, числовые значения относительных амплитуд гармоник отображаются и модифицируются в линейном масштабе (в процентах относительно первой гармоники).

| Cnekmp |    | Son)        | n :                             | э   |
|--------|----|-------------|---------------------------------|-----|
|        |    | бав         |                                 |     |
|        |    | -20ƏБ       | Ø.                              | 00I |
|        |    | <b>4036</b> | $\boldsymbol{\phi}_{\text{in}}$ |     |
|        |    | 609B        | $-45.$                          | ଡଡା |
|        |    | 809B        | Канал                           |     |
| 20     | 40 |             |                                 |     |
|        |    |             |                                 |     |

Рисунок 4.12 **-** Окно «Форма сигнала» в варианте представления «Спектр (логарифмический)»

Окно в этом варианте отображения содержит единственное изменяемое поле «относительная амплитуда выбранной гармоники» («U» или «I»). Диапазон допустимых значений данного поля от 0 % до 100,00 %*,* шаг изменения 0,01%. Модификация значения поля осуществляется в соответствии с правилами, описанными в п. 4.2.1 настоящего руководства. Выбор номера гармоники осуществляется клавишами  $\blacktriangle$  и  $\blacktriangledown$ , при этом курсор на спектрограмме перемещается на спектральную линию, соответствующую выбранной гармонике.

Вариант представления окна «Фазы гармоник» (рисунок 4.13) отображает спектр углов сдвига фаз гармоник (относительно первой гармоники сигнала в выбранном канале).

| азы | гармоник    | 15<br>n :       |
|-----|-------------|-----------------|
|     | ۰<br>$+180$ | $\mathcal{Z}$ . |
|     | $+90$       | 90              |
|     | ۰<br>Ø      |                 |
|     | 90          | 0,00            |
|     | 180<br>۰    | Канал           |
| 20  | 40          |                 |
| и   | Pro-        |                 |

Рисунок 4.13 - Окно «Форма сигнала» в варианте представления «Фазы гармоник»

Окно в этом варианте отображения содержит единственное изменяемое поле «относительная фаза выбранной гармоники» (« $\varphi_{1-n}$ »). Диапазон допустимых значений данного поля от –179,99° до 180,00°, шаг изменения 0,01°. Модификация значения поля осуществляется в соответствии с правилами, описанными в пункте 4.2.1 настоящего руководства. Выбор номера гармоники осуществляется клавишами  $\blacktriangledown$  и  $\blacktriangle$ , при этом курсор на спектрограмме перемещается на спектральную линию, соответствующую выбранной гармонике.

В **режиме «Действующие значения»** открывается окно (рисунок 4.14), позволяющее задать значения действующего значения первых гармоник выходных сигналов. Данное окно содержит 6 изменяемых полей, позволяющих задать действующие значения первых гармоник сигналов по каждому из 6 каналов. Допустимые значения полей, соответствующих каналам напряжения, - от 0 до 580,00. Допустимые значения полей, соответствующих каналам тока, - от 0 до 60,00 А.

ВНИМАНИЕ! Перед вводом значений тока убедитесь в соответствии схемы и номинального тока подключенного шунта ШЭ.

Шаг изменения значения всех полей — единица младшего разряда (0,001 В для

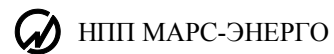

каналов напряжения, 0,00001 А для каналов тока).

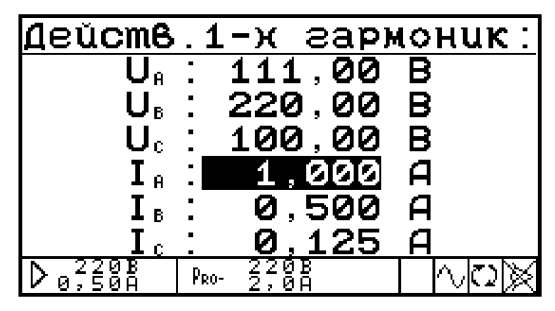

Рисунок 4.14 - Окно задания размаха первых гармоник выходных сигналов

Перерасчет форм кривых производится после изменения параметров генерируемых сигналов по нажатию клавиши «ENT». Если клавиша «ENT» не нажималась, введенные значения не записываются в память генератора и форма сигнала не перерасчитывается. Перерасчет может занять длительное (до 5 секунд) время (в зависимости от форм рассчитываемых кривых и от количества каналов, по которым формы сигналов должны быть перерасчитаны). В процессе перерасчета в строке состояния отображается пиктограммы «песочные часы» и генератор не реагирует на нажатия клавиш встроенной клавиатуры.

#### **Включение / отключение режима интергармоник**

Для включения / отключения режима интергармоник необходимо выделить данный пункт меню и нажать на клавишу «ENT», при этом справа появится соответствующая надпись: «вкл» — режим включен, «выкл» — режим выключен (рисунок 4.15).

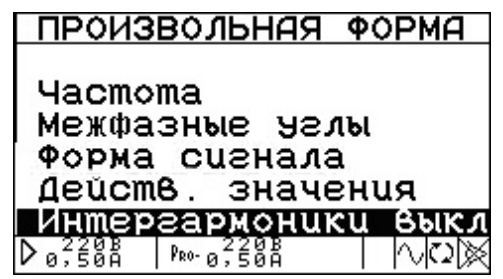

Рисунок 4.15 - Окно включения/отключения интергармоник

**Примечание.** При включенном режиме интергармоник время перерасчета сигнала увеличивается.

#### **4.2.3.2 Режим Субгармоники**

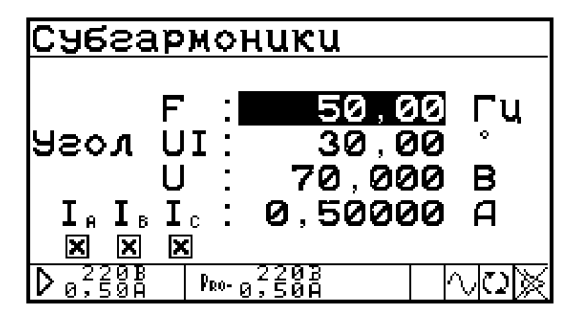

Рисунок 4.16 - Окно задания параметров субгармоник

В этом режиме на выходах тока генератора  $I_A$ ,  $I_B$ , I<sub>C</sub> формируются сигналы, вид которых представлен на рисунке 4.17.

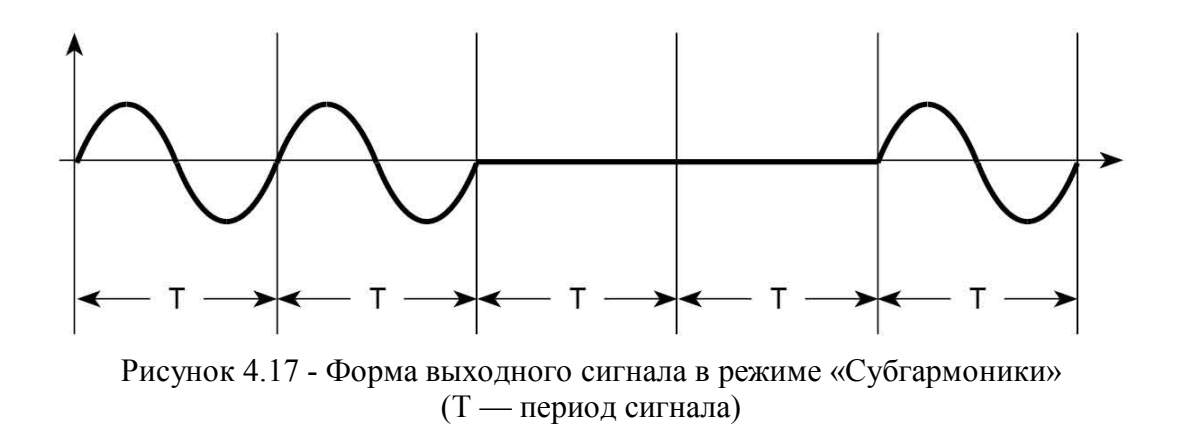

Значения фазовых сдвигов между напряжениями разных фаз устанавливаются равными 120°. Можно задать (рисунок 4.16) основную частоту (частоту первой гармоники), значения фазовых сдвигов между токами и напряжениями для всех фаз, значения напряжений и токов. С помощью переключателей можно отключать (обнулять) токи выбранной фазы.

#### **4.2.3.3 Режим Фазовое управление**

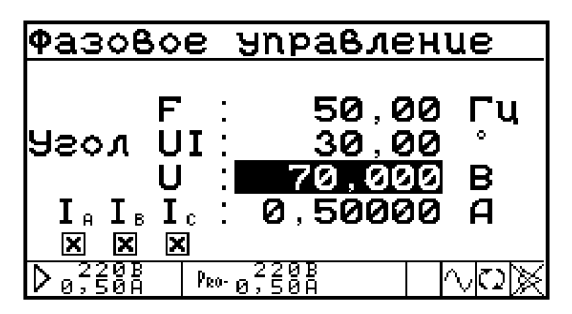

Рисунок 4.18 - Окно задания параметров режима фазового управления

В этом режиме на выходах тока генератора *IA*, *IВ*, *I<sup>С</sup>* формируются сигналы вид которых представлен на рисунке 4.19.

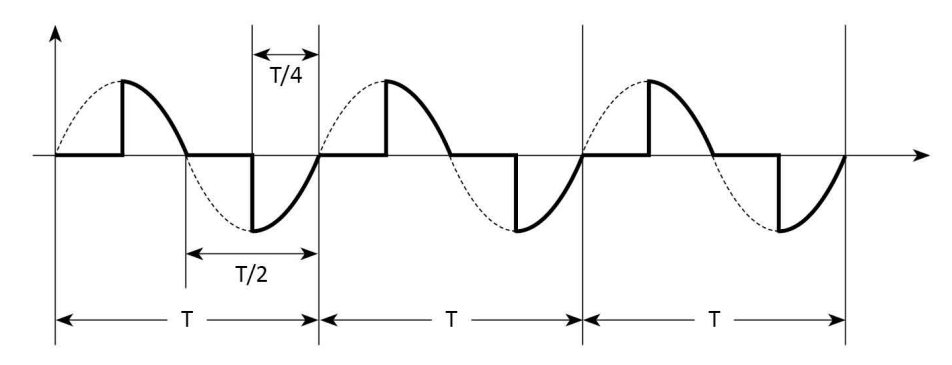

Рисунок 4.19 - Форма выходного сигнала в режиме «Фазовое управление» (Т — период сигнала)

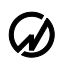

### НПП МАРС-ЭНЕРГО

Значения фазовых сдвигов между напряжениями разных фаз устанавливаются равными 120°. Можно задать (рисунок 4.18) основную частоту (частоту первой гармоники), значения фазовых сдвигов между токами и напряжениями для всех фаз, значения напряжений и токов. С помощью переключателей можно отключать (обнулять) токи выбранной фазы.

#### **4.2.3.4 Режим Провалы и перенапряжения**

|       | 1ровалы u nepeнanp. |              |
|-------|---------------------|--------------|
|       | 300                 | U., % :      |
|       | 0.500 c             | 100,001      |
|       | 5,000<br>С          | U。, %:       |
|       | 0.000 c             | <u>50,00</u> |
|       | 0.00                | U。 ※:        |
|       | 6.K NN              | 10.001       |
| A.5AA | $Pro-R$             |              |

Рисунок 4.20 - Экран задания параметров режима провалов и перенапряжений

В режиме «Провалы и перенапряжения» (рисунок 4.20) существует возможность задать следующие параметры:

- **количество провалов или перенапряжений n**  $(0-100000)$ ;
- $\blacksquare$  длительность одного провала или перенапряжения t (0–600с);
- **период между возникновением провалов или перенапряжений Т (Т не** может быть меньше t) (0–600c);
- смещение по времени относительно запуска первого провала или перенапряжения (задержка первого провала или перенапряжения после поступления команды на выдачу сигнала) —  $t_n$  (0–600c);
- фазовый сдвиг провала или перенапряжения  $\varphi_n$  (от -179,99° до 180,00°) (работает только при включении привязки к полупериоду);
- привязку к полупериоду (при включении, начало каждого провала или перенапряжения привязывается к полупериоду). Рекомендуется использовать при задании фазового сдвига;
- величину провала (от 0 до 100%) или перенапряжения (от 100% до 200%) для каждой фазы.

В режиме «Провалы и перенапряжения» всегда устанавливается максимальный предел по напряжению.

### **4.2.3.5 Режим Фликер**

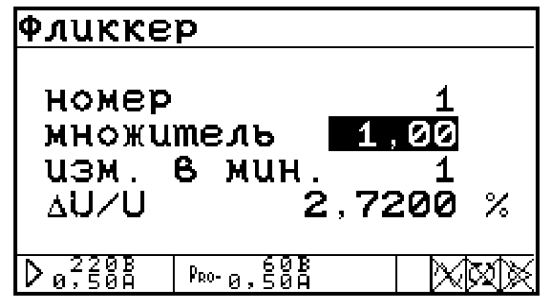

Рисунок 4.21 - Экран задания параметров фликера

В этом режиме на выходы подаются колебания напряжения с характеристиками, приведенными в таблице 4.2: Таблина 4.2

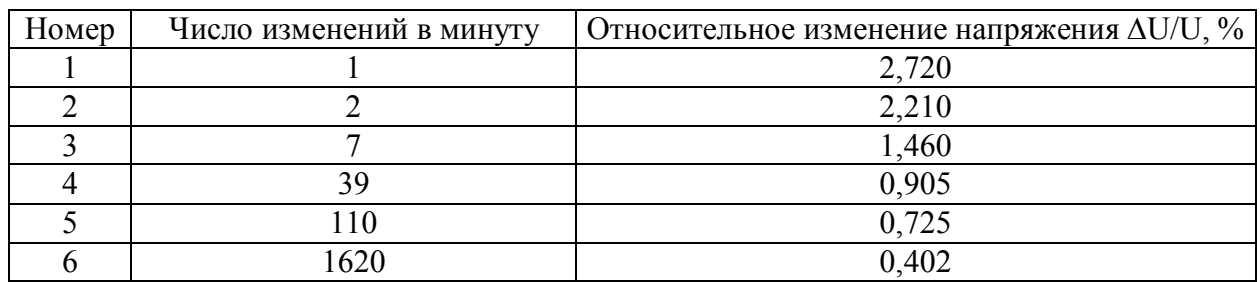

Параметры сигнала задаются путем выбора номера (рисунок 4.21), соответствующего одному из шести вариантов из приведенной таблицы, и множителя, на который умножается ∆U/U. Множитель можно изменить в пределах от 0,01 до 25,00.

### **4.2.4 Меню «Установки»**

Меню «Установки» (рисунок 4.22) состоит из двух пунктов:

- Скорость по RS-232
- Язык

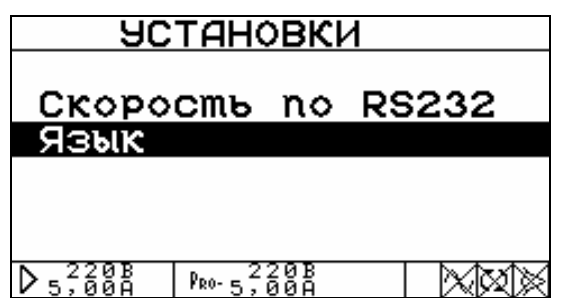

Рисунок 4.22 - Меню установок

После активации пункта «Скорость по RS-232» появляется возможность выбора значения скорости обмена с ПК по последовательному интерфейсу RS-232 (рисунок 4.23). Возможна установка следующих значений скорости: 115 200, 38 400, 19 200, 9600 бит/с.

Выбор нужного значения осуществляется с помощью клавиш А, V и «ENT». Выбранное значение скорости отображается в верхней строке дисплея.

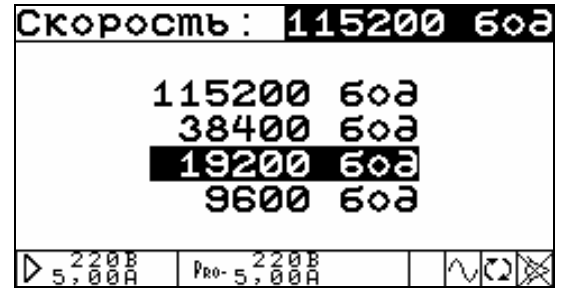

Рисунок 4.23 **-** Меню выбора скорости обмена с ПК по интерфейсу RS-232

После активации пункта «Язык» появляется возможность смены языка для отображения информации на дисплее прибора, можно выбрать либо русский либо английский язык (рисунок 4.24) (с помощью клавиш  $\blacktriangle$ ,  $\blacktriangledown$  и «ENT»).

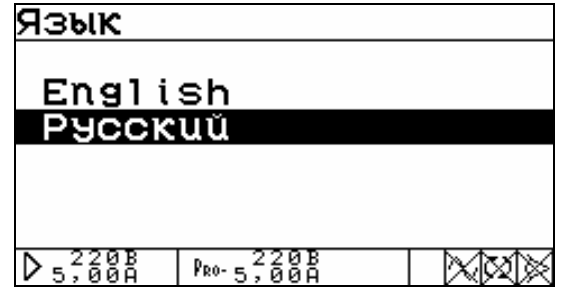

Рисунок 4.24 - Меню выбора языка

### **4.2.5 Меню «Библиотека сигналов»**

Меню «Библиотека сигналов» (рисунок 4.25) позволяет сохранять текущий или загружать ранее сохраненный сигнал.

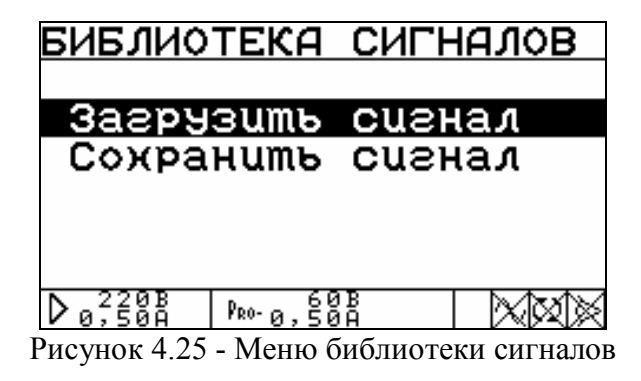

После выбора необходимого действия появится меню выбора библиотеки (рисунок 4.26). Всего существует 12 библиотек по 10 сигналов в каждой. Выбор необходимой библиотеки осуществляется клавишами  $\blacktriangle$  и  $\blacktriangledown$ . Клавиши  $\blacktriangle$  и  $\blacktriangleright$  переключают страницу (библиотеки 1–6 расположены на первой странице (рисунок 4.27), 7–12 — на второй странице (рисунок 4.27)).

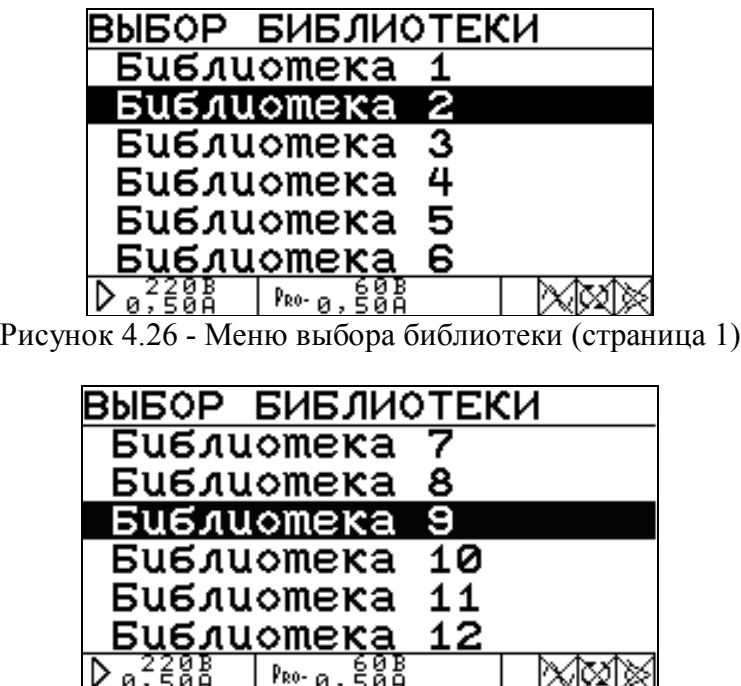

Рисунок 4.27 - Меню выбора библиотеки (страница 2)

После выбора библиотеки появляется возможность выбрать один из 10 сигналов этой библиотеки. В меню отображаются названия сигналов, которые были заданы при сохранении (рисунок 4.28). Если сигнал не был сохранен, то вместо его имени отображается надпись «Нет данных». Выбор сигнала осуществляется клавишами  $\blacktriangle$  и  $\blacktriangledown$ . Клавиши  $\blacktriangleleft u \blacktriangleright$  переключают страницу (сигналы 1–5 расположены на первой странице, 6– 10 — на второй странице).

|          |   | ВЫБОР СИГНАЛА   |  |
|----------|---|-----------------|--|
|          |   |                 |  |
| Сценал 1 |   |                 |  |
|          |   | Нет данных      |  |
|          |   | Hem Әанных      |  |
|          |   | Hem Әанных      |  |
| Hem      |   | <u> Әаңных</u>  |  |
|          | в | $P_{R0}$ $\rho$ |  |

Рисунок 4.28 **-** Меню выбора сигнала

После выбора сигнала в зависимости от того, какое действие было выбрано в меню «Библиотека сигналов» (рисунок 4.25), осуществляются следующие действия:

 Если был выбран пункт «Загрузить сигнал», то сигнал загружается, и краткая информация о нем отображается на экране (рисунок 4.29). Вернуться в меню выбора сигнала можно при помощи клавиши «ESC».

| Загрузить си <u>гнал</u> |         |         |  |  |  |       |  |
|--------------------------|---------|---------|--|--|--|-------|--|
|                          | ІСигнал |         |  |  |  |       |  |
|                          | U.B     |         |  |  |  |       |  |
| A                        |         | 0.53000 |  |  |  | 5.000 |  |
| в                        |         | 0.53000 |  |  |  | 5.000 |  |
| с                        |         | 0.53000 |  |  |  | 5.000 |  |
| lacmoma :                |         |         |  |  |  |       |  |
|                          |         | Pro-I   |  |  |  |       |  |

Рисунок 4.29 - Просмотр загруженного сигнала

 Если был выбран пункт «Сохранить сигнал», то на экране отображается экранная клавиатура для ввода названия сохраняемого сигнала (рисунок 4.30).

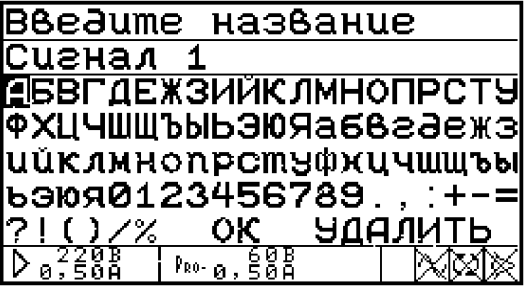

Рисунок 4.30 - Ввод названия сигнала

Название сигнала может состоять максимум из 20 символов. С помощью клавиш  $\blacktriangle$ , •, < и > осуществляется выбор необходимого символа на экранной клавиатуре, ввод символа — клавиша «ENT». Удаление последнего символа происходит при выборе на экране слова «УДАЛИТЬ» и нажатии «ENT». Окончание ввода имени и сохранение сигнала происходят при выборе «ОК» и нажатии «ENT».

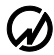

#### **4.2.6 Управление блоком ПТНЧ**

При поверке преобразователей выход постоянного напряжения или тока каждого преобразователя должен быть подключен к измерительному входу постоянного напряжения или тока одного из ПТНЧ. Для однофазных преобразователей одновременно поддерживается подключение к разным фазам ВЭТ.

Применение ПТНЧ обеспечивает поверку следующих типов преобразователей: переменного напряжения; переменного тока; активной мощности; полной мощности; реактивной мощности (геометрический, перекрестный, сдвиговый метод); частоты.

В качестве постоянного выхода преобразователя может быть выбран один из следующих диапазонов измерения ПТНЧ:  $[0 \dots +5]$  B;  $[0 \dots +10]$  B;  $[-5 \dots +5]$  B;  $[-10 \dots$  $+10$ ] B;  $[0 \dots +20]$  MA;  $[+4 \dots +20]$  MA;  $[0 \dots +5]$  MA;  $[-5 \dots +5]$  MA.

Клеммы и схемы подключения устройства ПТНЧ к поверяемому СИ и к ВЭТ описаны в руководстве по эксплуатации на прибор ПТНЧ.

Порядок работы с ПТНЧ описан в МС2.725.001 РЭ.

### **4.2.7 Измерения прибором «3458А»**

Полное описание порядка использования прибора Мультиметр " 3458A" представлено в эксплуатационных документах изготовителя.

## **5 ТЕХНИЧЕСКОЕ ОБСЛУЖИВАНИЕ**

5.1 Техническое обслуживание производится с целью обеспечения бесперебойной работы, поддержания эксплуатационной надежности и повышения эффективности использования ВЭТ.

5.2 При проведении технического обслуживания необходимо соблюдать меры безопасности, приведенные в разделе 1 настоящего РЭ.

5.3 Текущее техническое обслуживание заключается в выполнении операций, приведенных в таблице 5.1.

Таблица 5.1

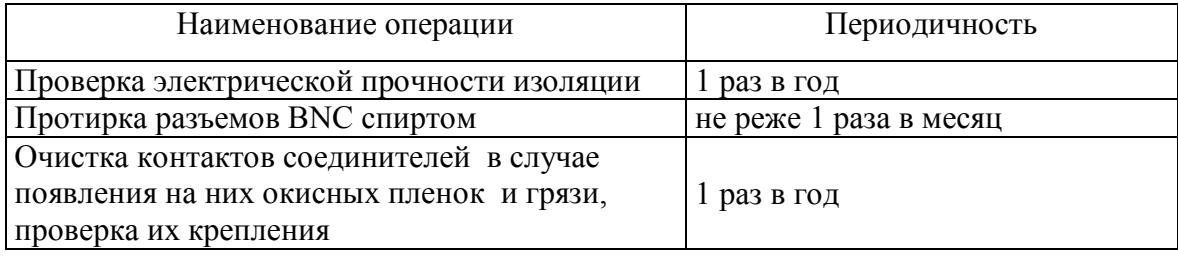

5.4 Перечень возможных неисправностей и способы их устранения приведены в таблице 5.2.

Таблица 5.2.

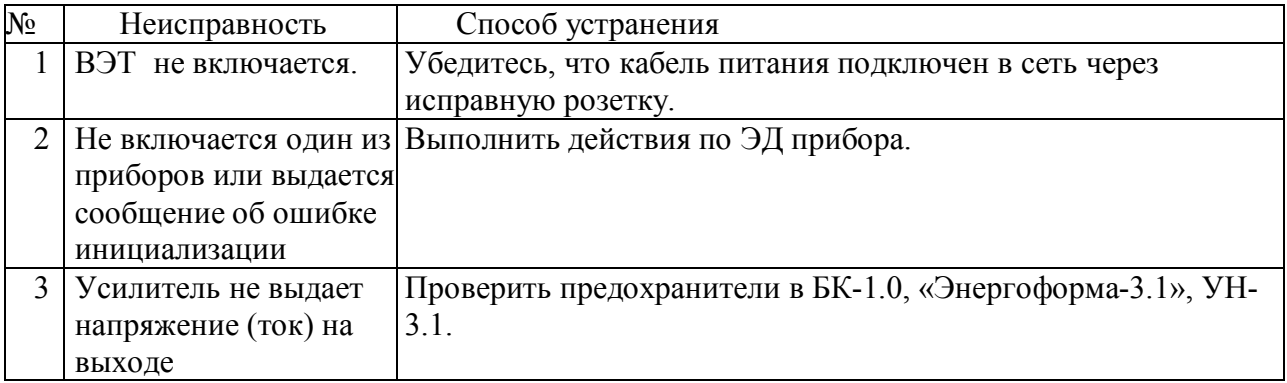

### **6 ХРАНЕНИЕ**

6.1 Длительное хранение ВЭТ должно осуществляться в упаковке предприятияизготовителя в отапливаемом хранилище.

6.2 В упаковке Условия хранения 1 по ГОСТ 15150: температура окружающего воздуха от 5 до 40 С, относительная влажность 80% при температуре 25 °С.

 Без упаковки Условия хранения 1.2 по ГОСТ 15150: температура окружающего воздуха от 5 до 15 °С, относительная влажность 40% при температуре 15 °С.

6.3 В помещениях для хранения содержание пыли, паров кислот и щелочей, агрессивных газов и других вредных примесей, вызывающих коррозию не должно превышать содержание коррозионно-активных агентов для атмосферы типа 1 по ГОСТ 15150.

## **7 ТРАНСПОРТИРОВАНИЕ**

7.1 Транспортирование ВЭТ должно производиться в упаковке, только в закрытом транспорте (железнодорожным или автомобильным транспортом с защитой от атмосферных осадков, воздушным транспортом в отапливаемых герметизированных отсеках).

- 7.2 Условия транспортирования:
- температура окружающего воздуха от 5 до 40 °С,
- относительная влажность  $80\%$  при температуре 25 °С;
- транспортная тряска по гр.2 ГОСТ 22261-94.

## **8 ТАРА И УПАКОВКА**

Блоки (комплектующие изделия) ВЭТ должны быть упакованы в транспортную тару заводов-изготовителей комплектующих изделий.

В транспортную тару должен быть вложен упаковочный лист, содержащий следующие сведения:

- наименование и модификацию ВЭТ;

- комплект поставки;
- дата изготовления;

- дата упаковки и подпись ответственного за упаковку;

- штамп подразделения, осуществляющего технический контроль на предприятииизготовителе, подпись и дата.

## **9 МАРКИРОВАНИЕ И ПЛОМБИРОВАНИЕ**

9.1 На маркировочной планке, прикрепленной к корпусу ВЭТ должны быть нанесены:

- краткое наименование ВЭТ, условное обозначение модификации;
- изображение знака государственного реестра по ПР50.2.107-09;
- изображение знака соответствия системы ЕАС;
- знак IP20;
- вид и номинальное напряжение питания;
- заводской номер;
- дата изготовления (месяц и год).
- 9.2 Пломбы устанавливаются в гнезда крепежных винтов приборов и блоков.

Пломбирование ВЭТ после вскрытия и ремонта могут проводить только специально уполномоченные организации и лица.

## 10 ТЕХНИЧЕСКАЯ ПОДДЕРЖКА

Если при использовании приборов и ПО у Вас возникли вопросы, то прежде чем обратиться в отдел технической поддержки пользователей, просмотрите всю имеющуюся у Вас документацию, а также зайдите на наш сайт www.mars-energo.ru в раздел технической поддержки — возможно, Вы найдете ответ на свой вопрос.

Если же Вам не удалось найти ответ на интересующий Вас вопрос, свяжитесь с нами по E-mail mail@mars-energo.ru или по телефону: (812) 327-21-11. Для того, чтобы дать Вам квалифицированные рекомендации, работникам отдела поддержки пользователей необходимо иметь следующую информацию:

- Фамилия, Имя, Отчество,
- Название организации.
- Телефон (факс, адрес электронной почты),
- Серийный номер дистрибутива (см. меню «Справка/О программе»),
- Название Прибора, его заводской номер и номер версии ПО прибора,
- Общее описание проблемы с полным текстом сообщения об ошибке (если такое имеется).
- Тип Вашего компьютера,
- Версия системы Windows.
- Объем оперативной памяти.
- $\blacksquare$  Свободное место на HDD,
- Другую информацию, которую Вы считаете важной.

Изготовитель: ООО «НПП Марс-Энерго»

Юридический адрес: 199034, Россия, Санкт-Петербург, В.О., 13-я линия, д. 6-8 Тел.:  $(812)$  327-21-11, E-mail: mail@mars-energo.ru www.mars-energo.ru

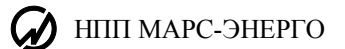

## **ПРИЛОЖЕНИЕ А. СХЕМЫ МЕЖБЛОЧНЫХ СОЕДИНЕНИЙ**

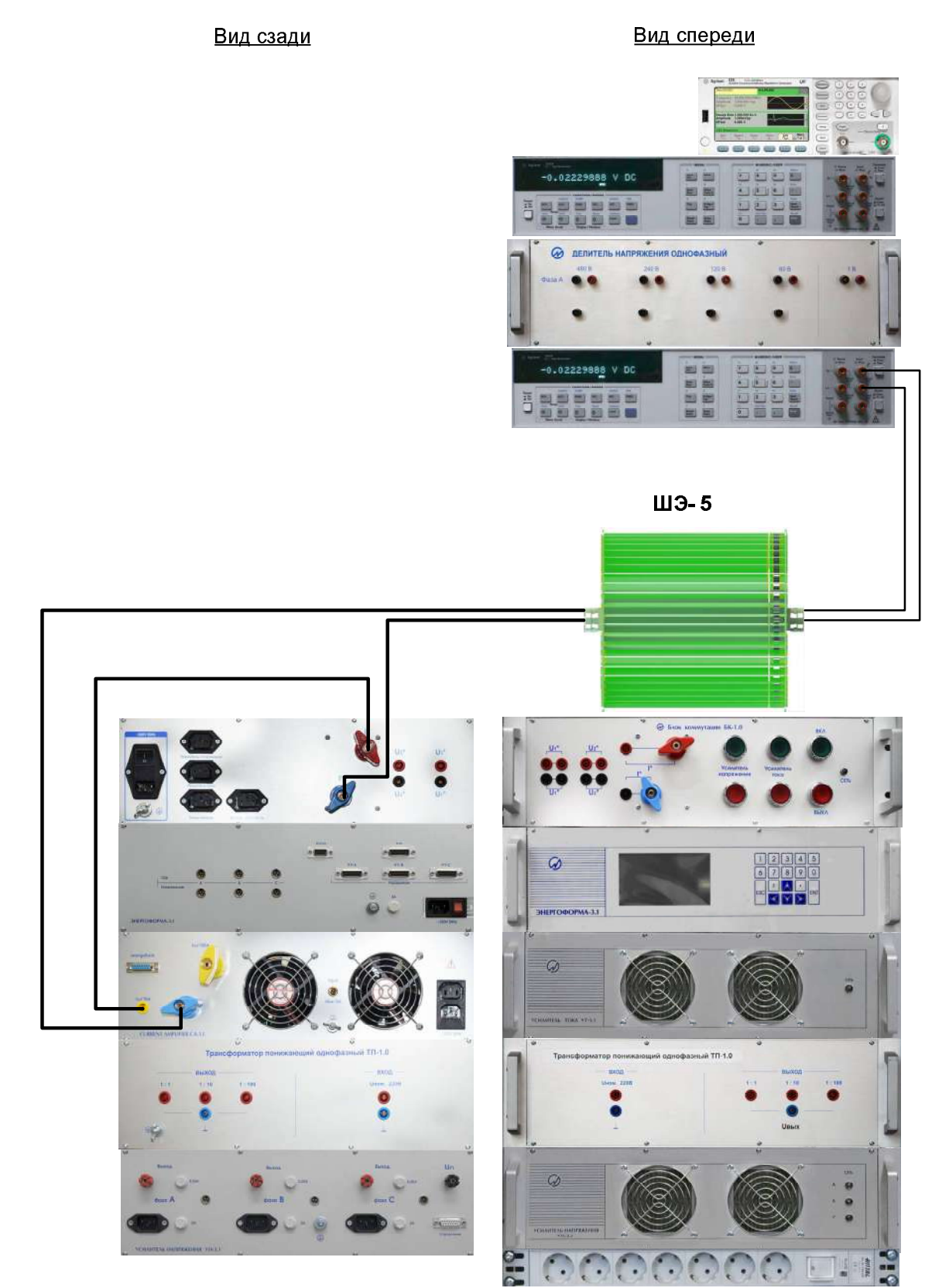

Рисунок А.1 - Схема измерительной цепи тока до 10 А (перемычка на передних клеммах БК-1.0 **не установлена!**)

Вид спереди

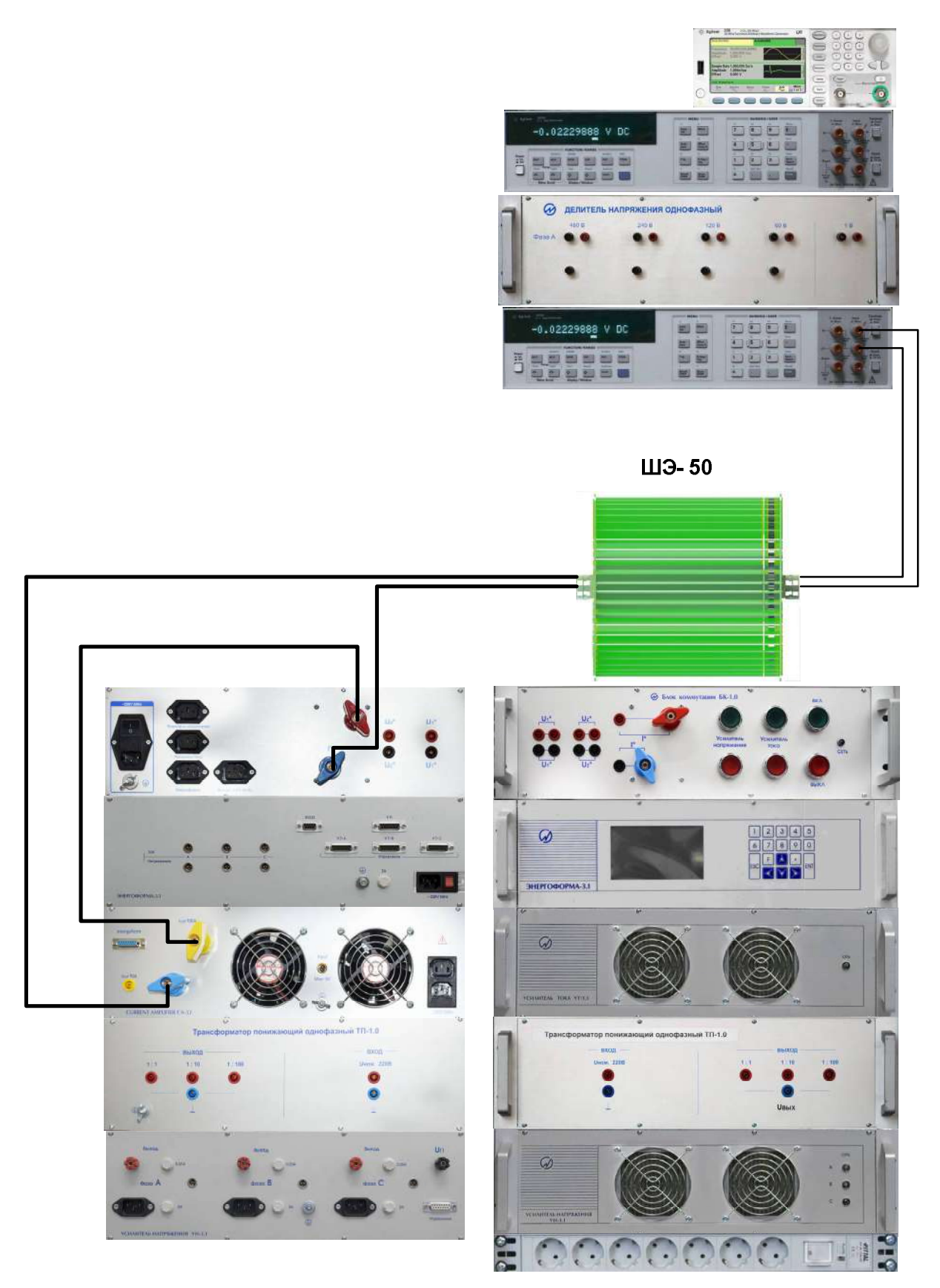

Рисунок А.2 - Схема измерительной цепи тока 50 А (перемычка на передних клеммах тока БК-1.0 не установлена!)

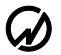

Вид спереди

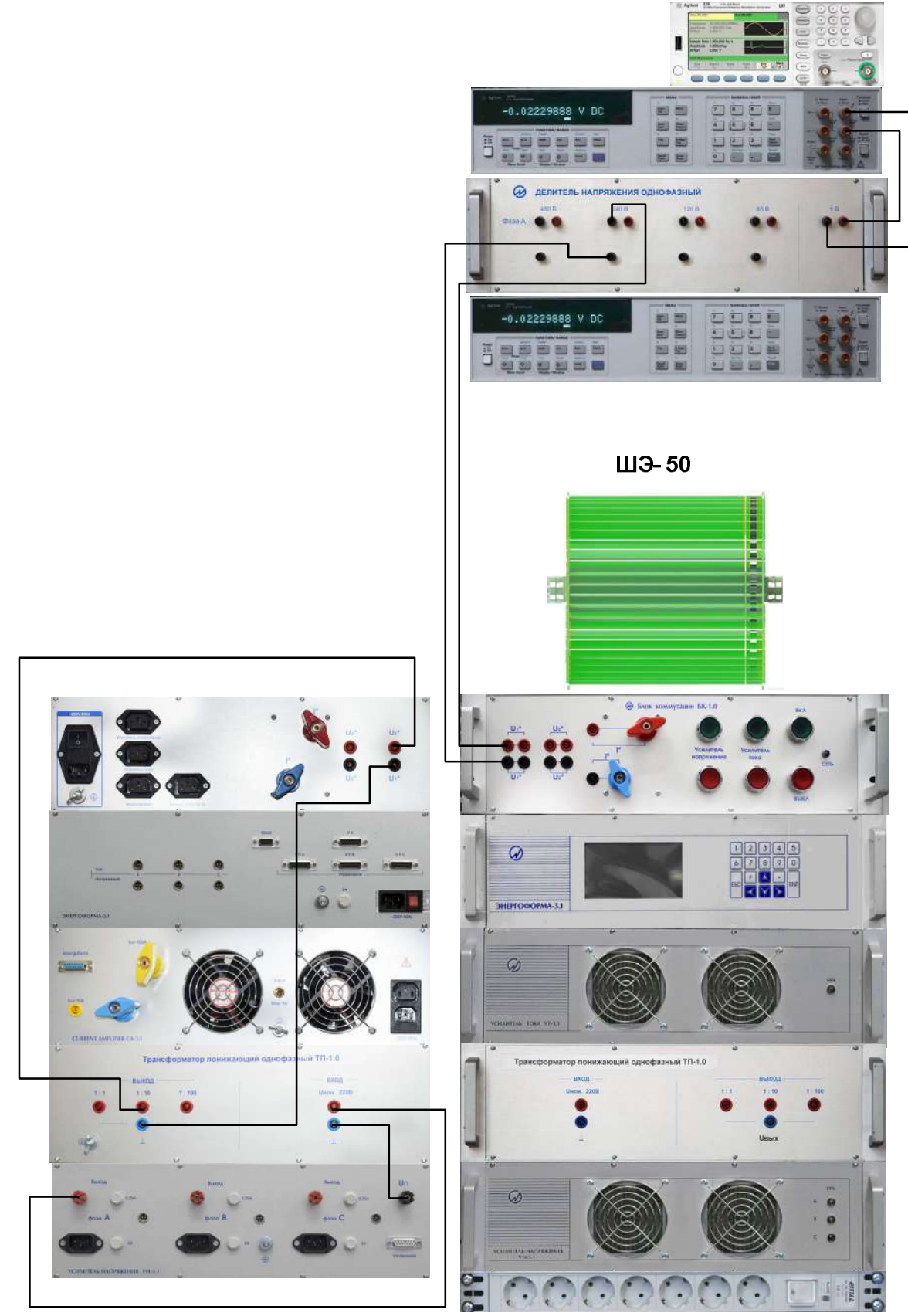

Рисунок А.3 - Схема измерительной цепи напряжения (до 220 В!).

Вид спереди

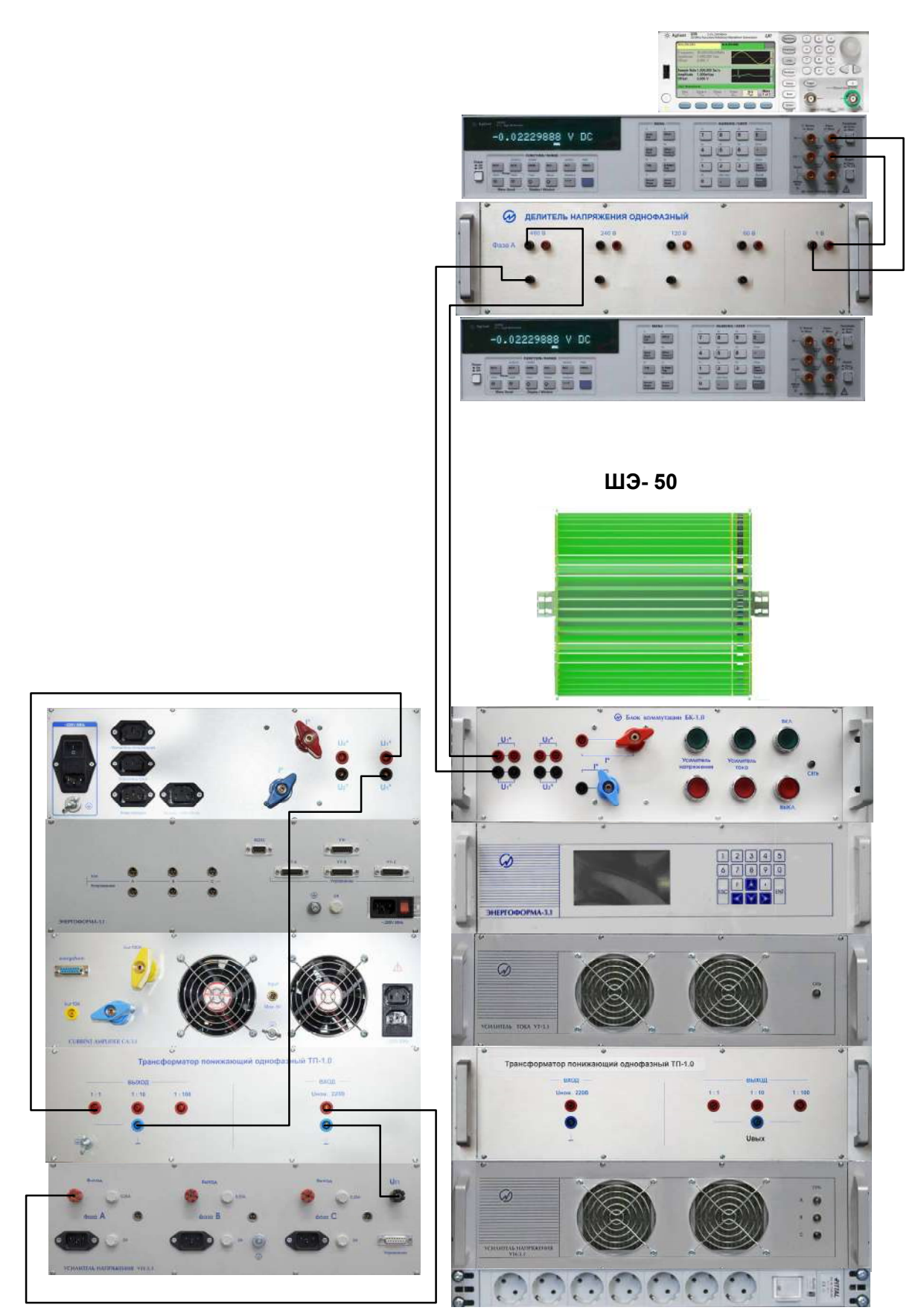

Рисунок А.4 - Схема измерительной цепи напряжения до 480 В

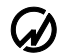

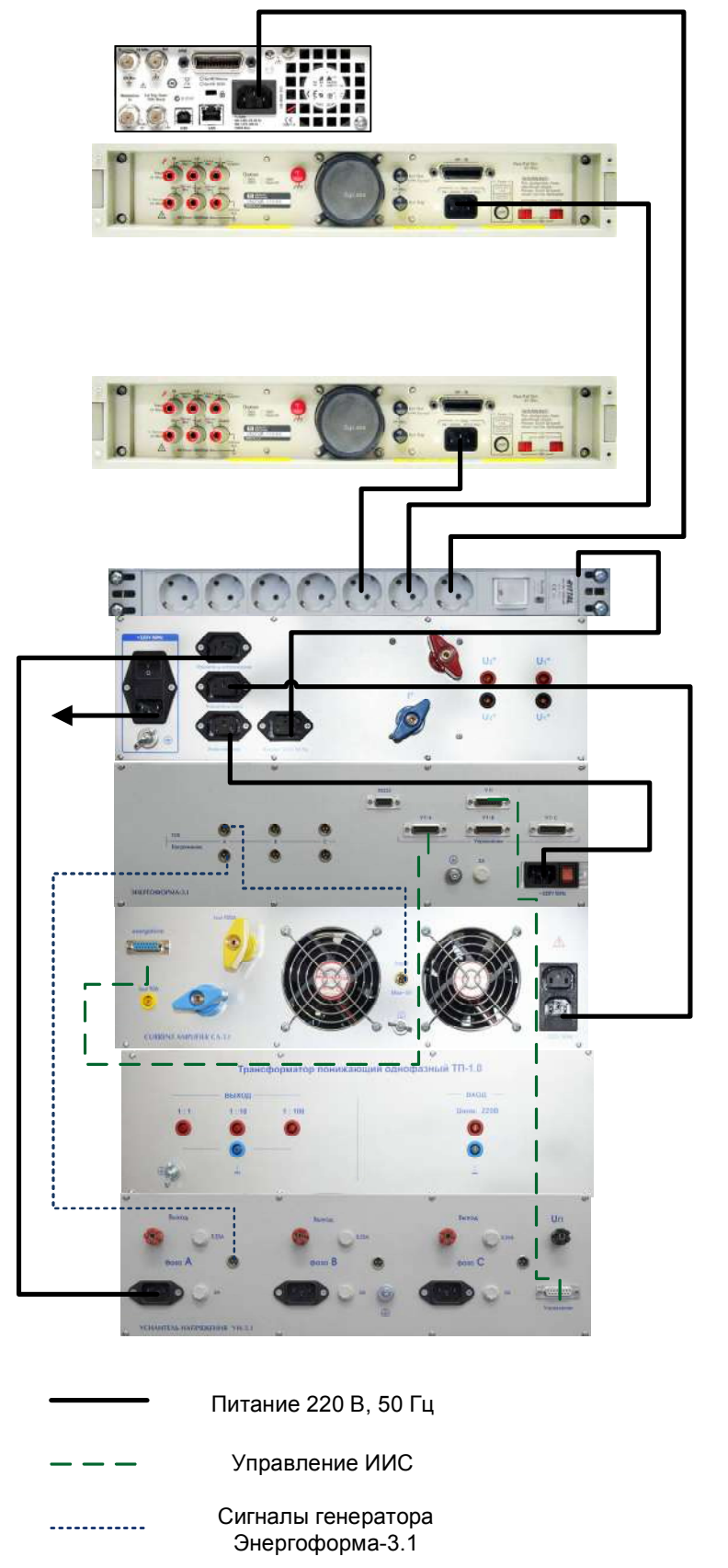

Рисунок А.5 - Схема цепей питания ВЭТ и цепей управления ИИС

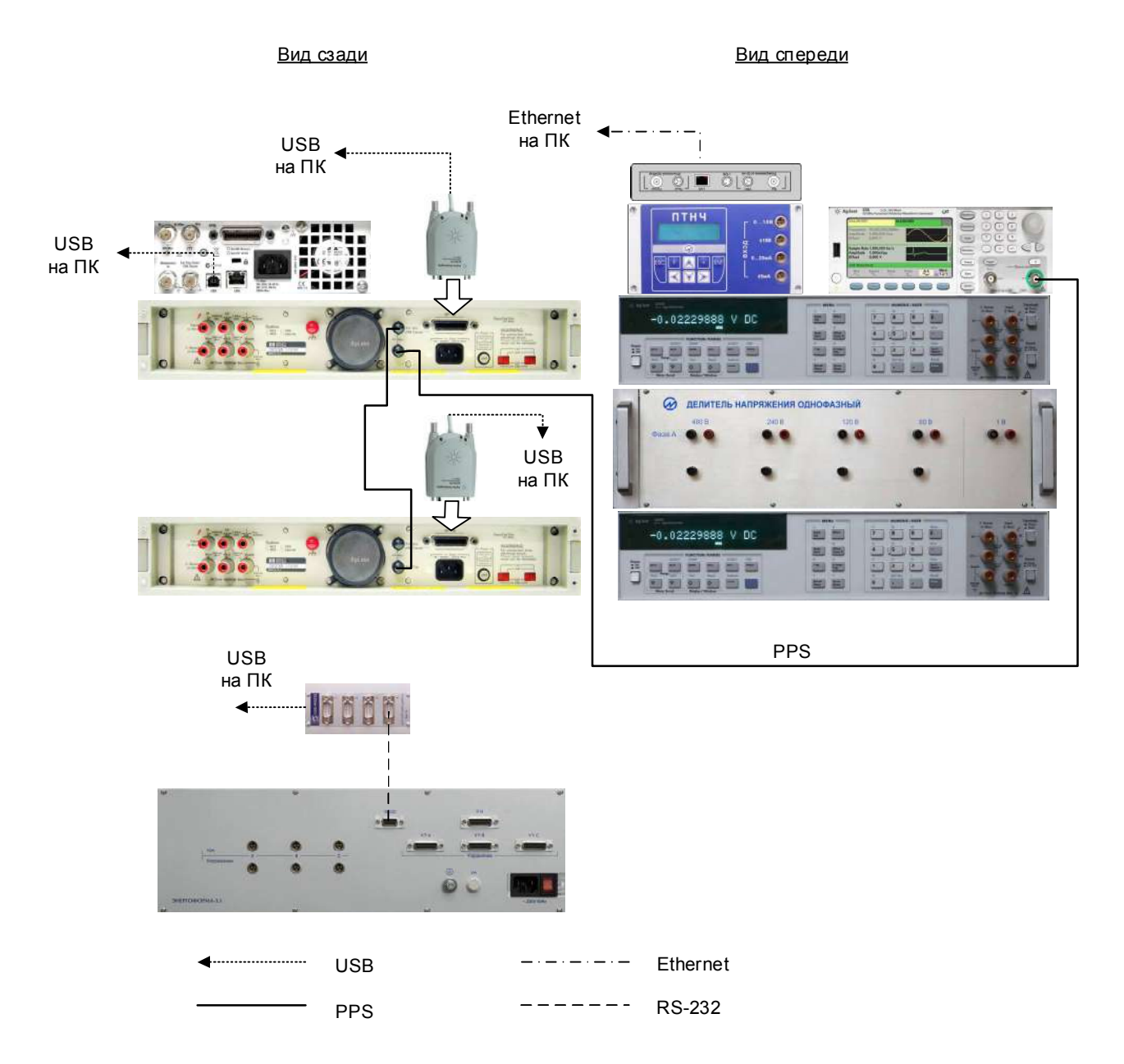

Рисунок А.6 - Схема цепей синхронизации и связи

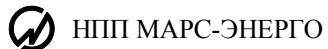

#### <u>Вид сзади</u> в нематри в нематри в вид <u>Вид спереди</u> Sin 53 Hz ۆاھ ∎ا§ **I**  $\circ$  $nTH4$ **Tax**  $-0.02229888$  V DC **DE** 国国 ü 繭 田田 三進 日目 **KARASA** Ö w is 訕 三重 田田 画面  $\bullet$ • ДЕЛИТЕЛЬ НАПРЯЖЕНИЯ ОДНОФАЗНЫЙ boos<br>Dous  $-0.02229888$  V DC 脚凹 田田 323333 画画 UOUE 田田 **0000**

Рисунок А.7 - Схема цепи калибровки по частоте. HI – красный; LO чёрный.

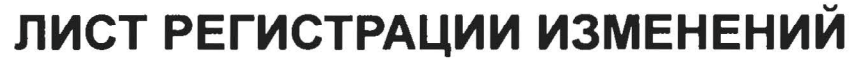

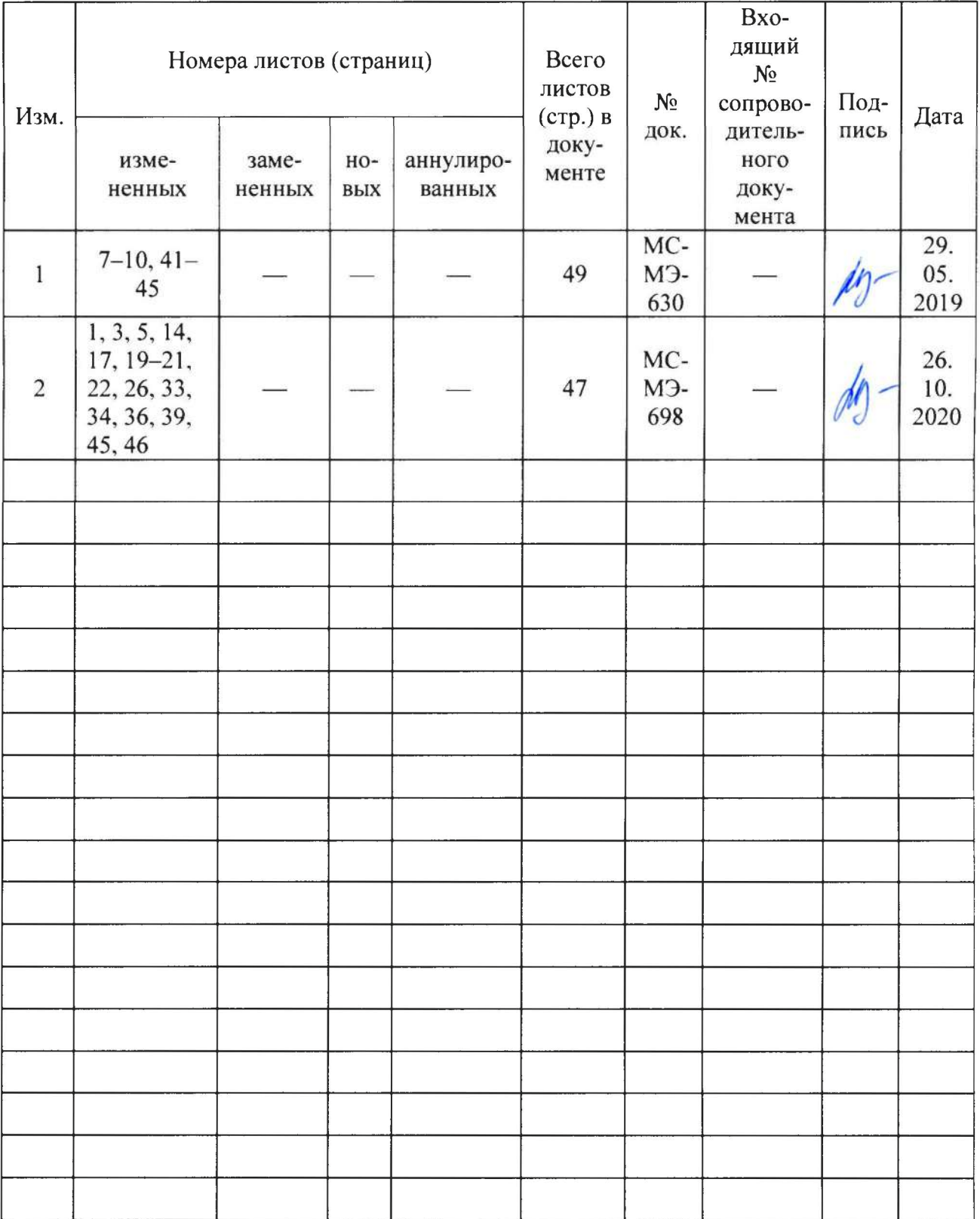